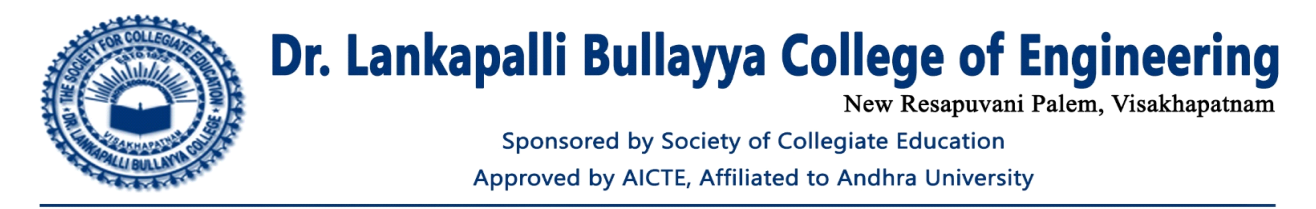

# **Screen shots of user interfaces of each module reflecting the name of the HEI.**

The ERP software name is Reference Globe Single Digital Campus.

1. Web site :<https://www.referenceglobe.com/>

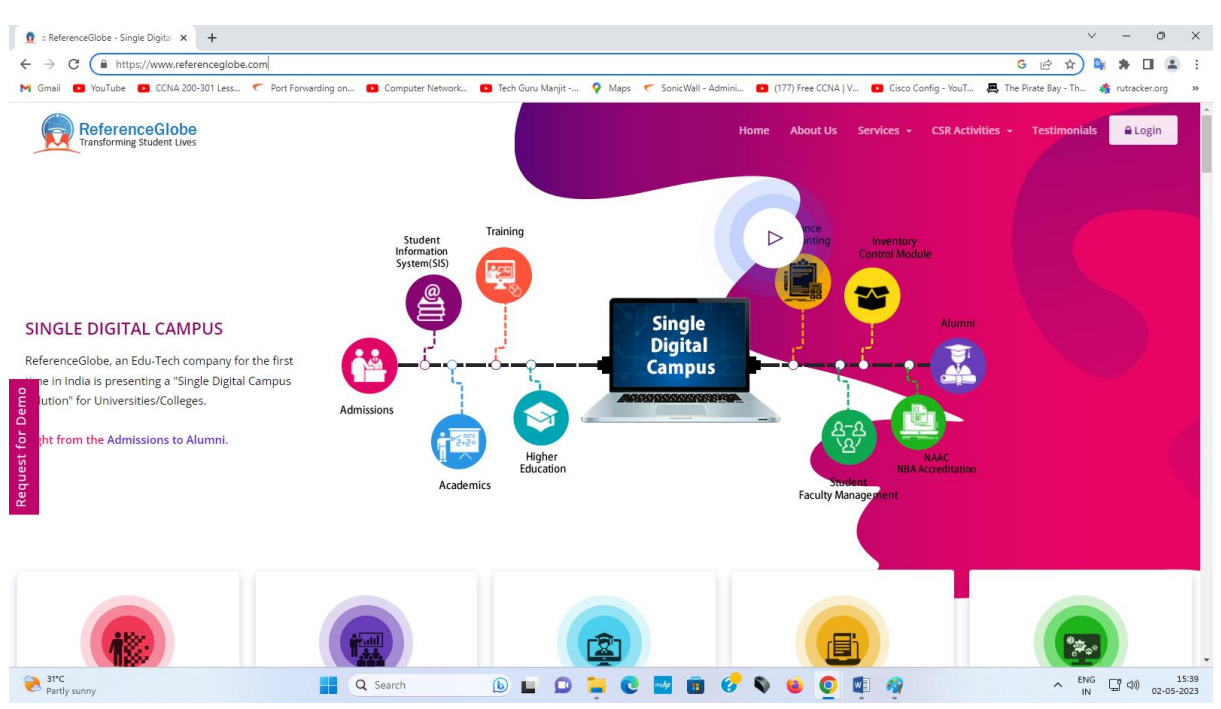

#### 2 Login

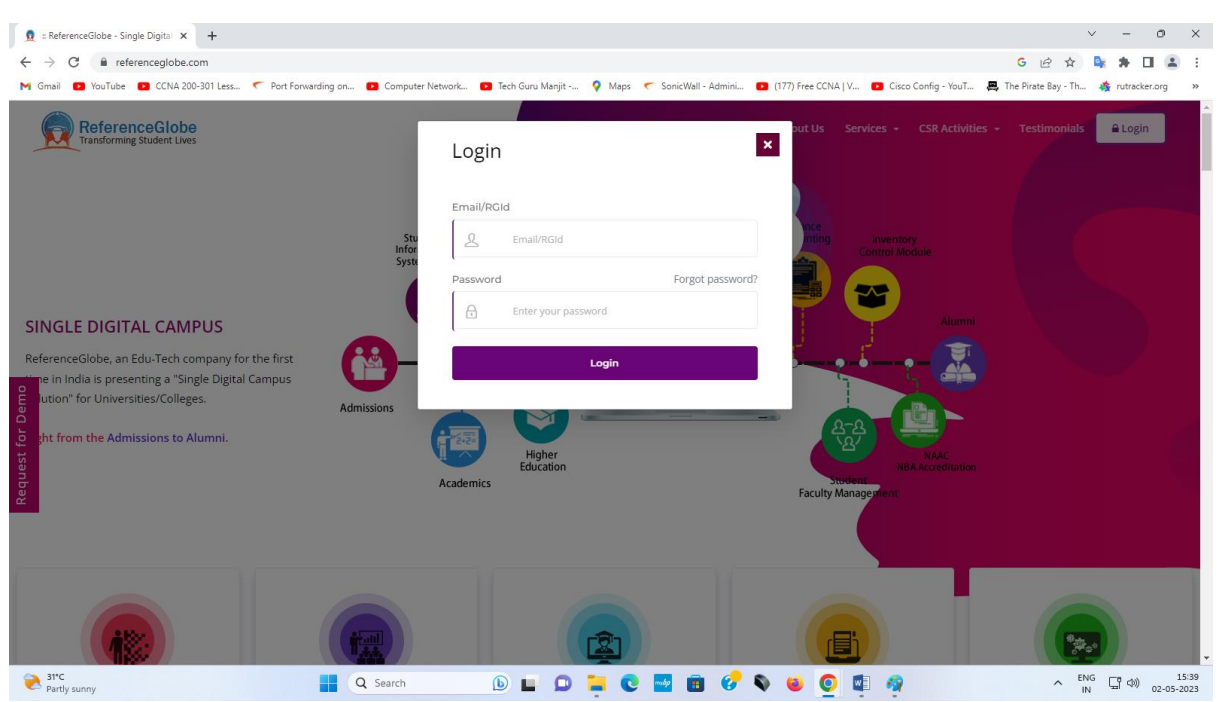

#### 3 Post login page

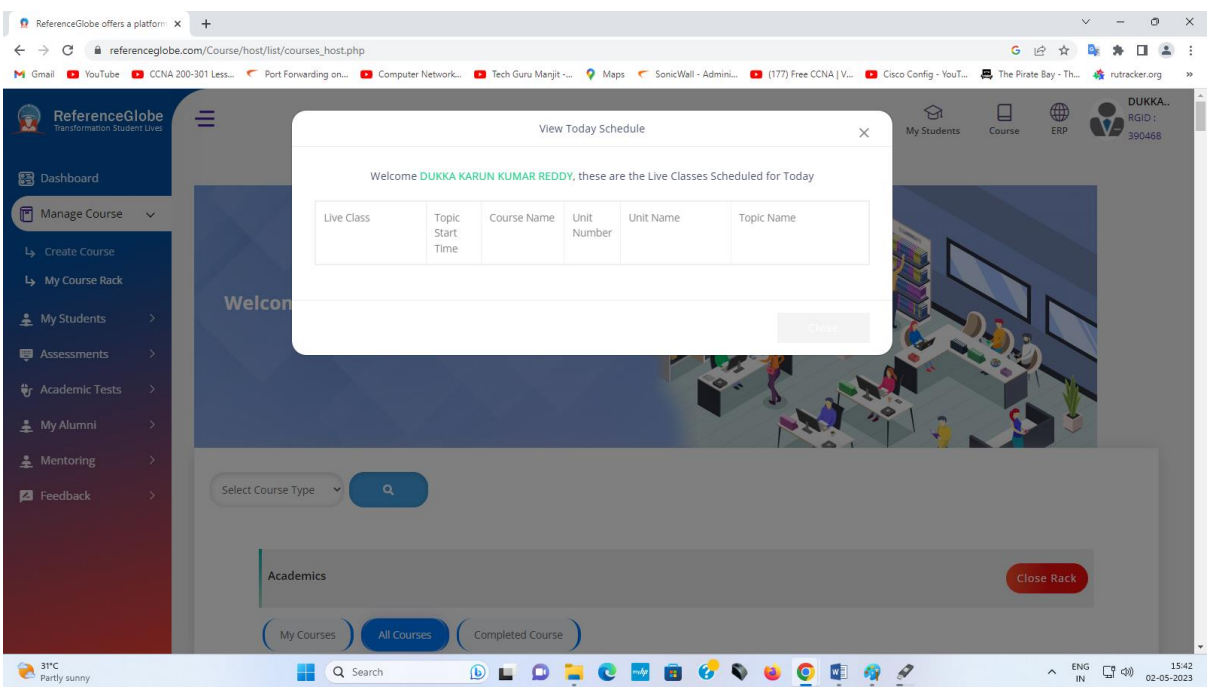

#### 4. Dashboard

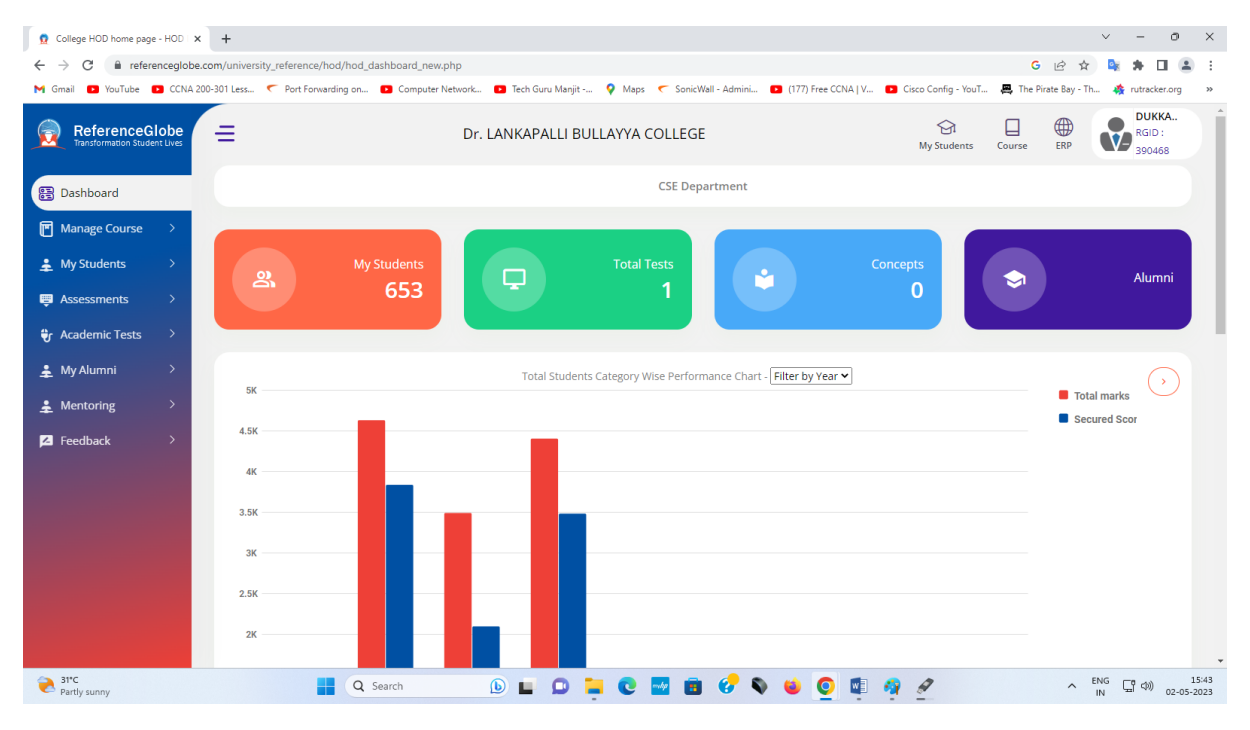

# 5. Manage Course  $\rightarrow$  Create Course

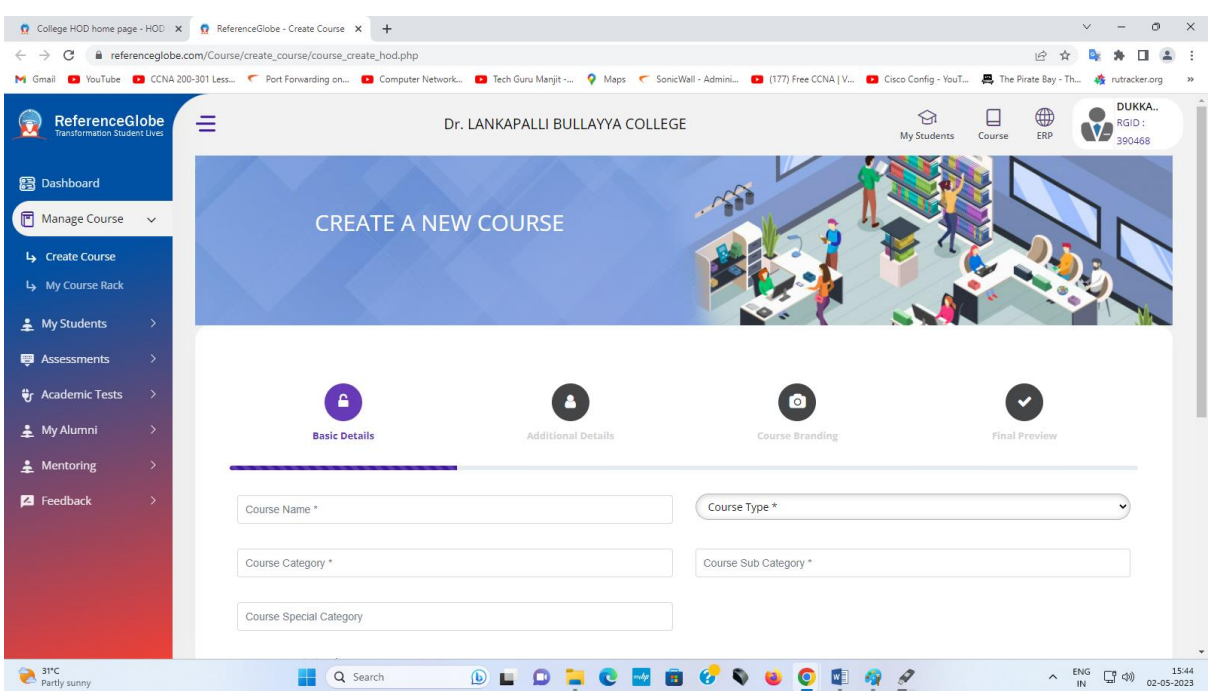

# 6. Manage Course  $\rightarrow$  My Course Rack

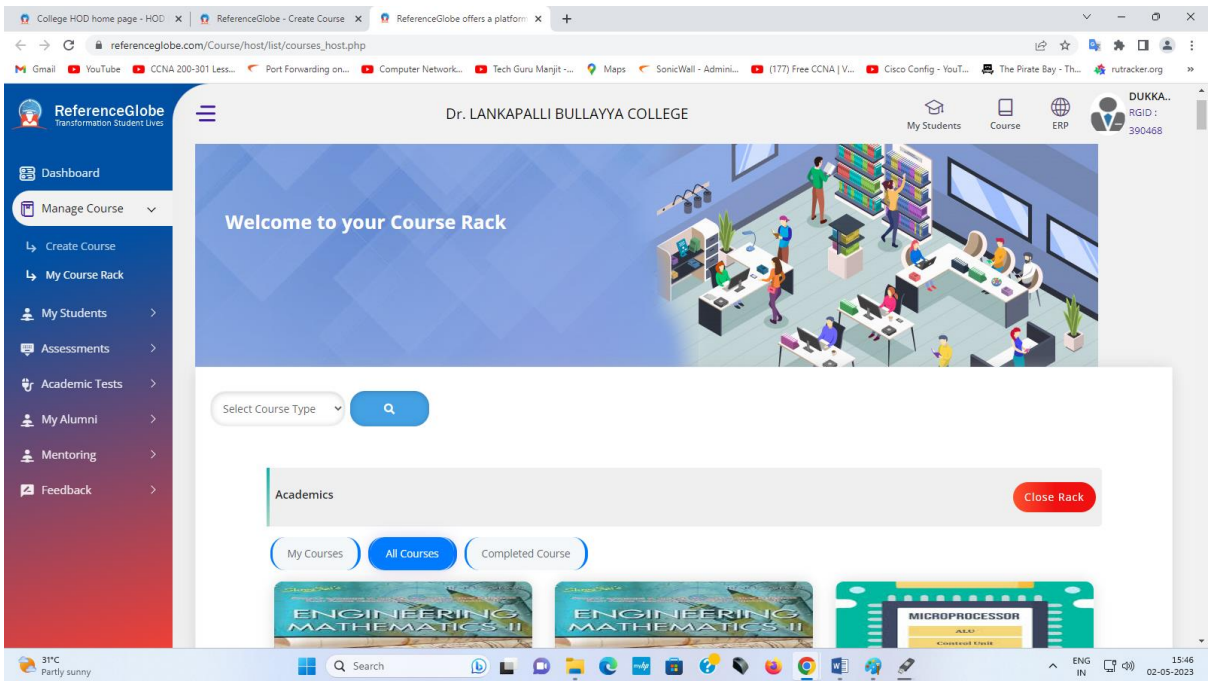

# 7. My Students  $\rightarrow$  Promote Student

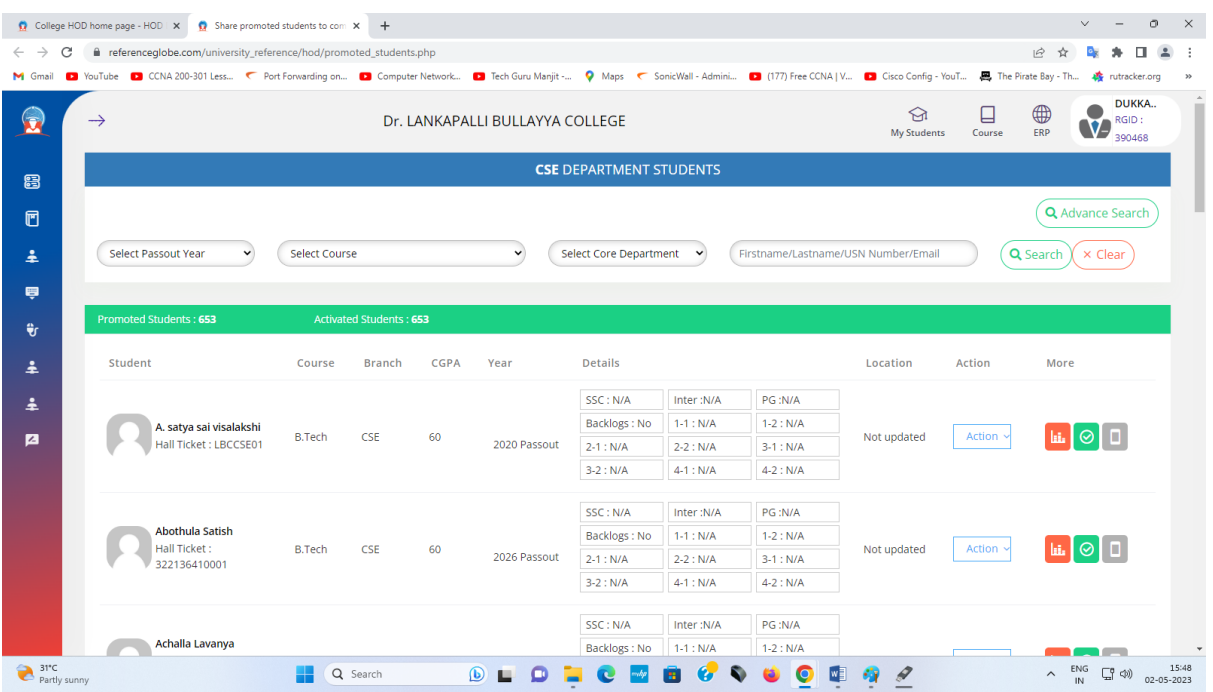

## 8 Assessments → Conduct Assessment

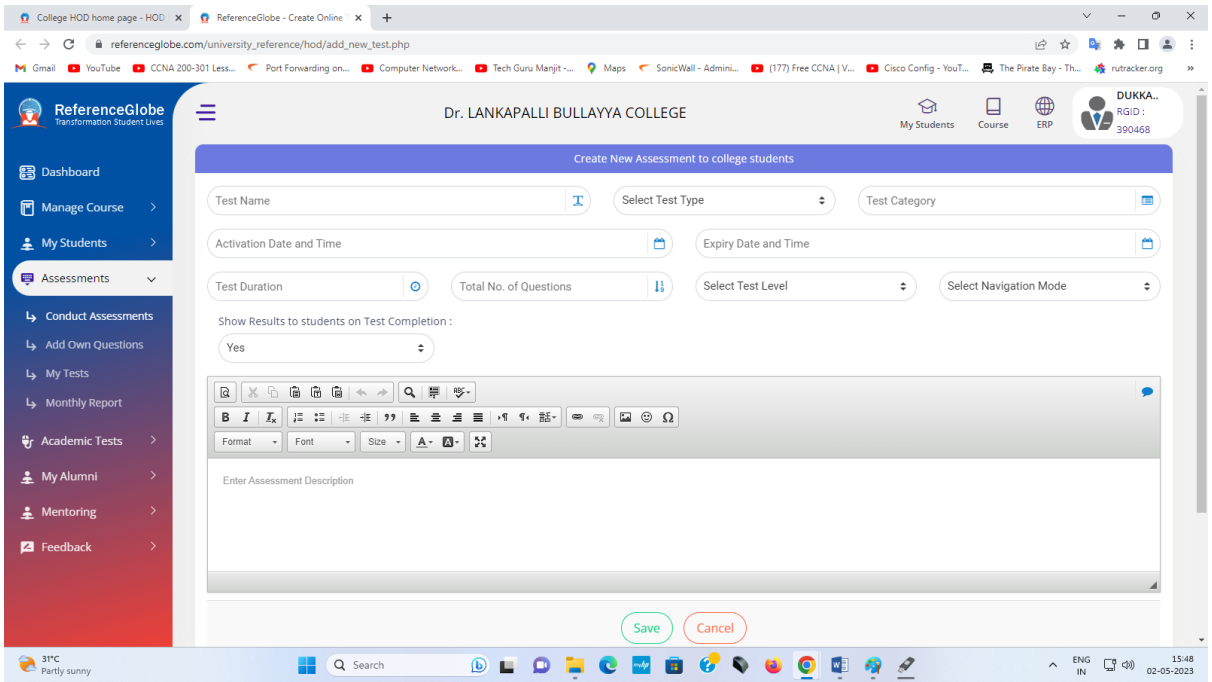

## 9 Assessments → Add own Questions

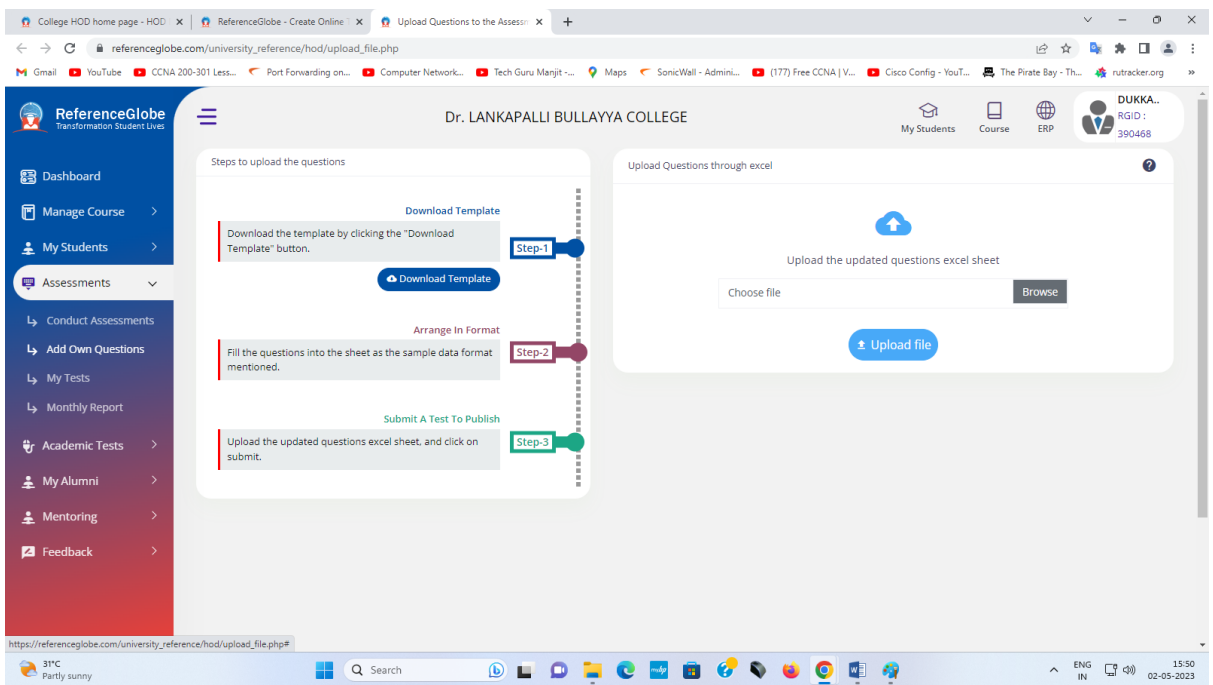

# 10 Assessments → My Tests

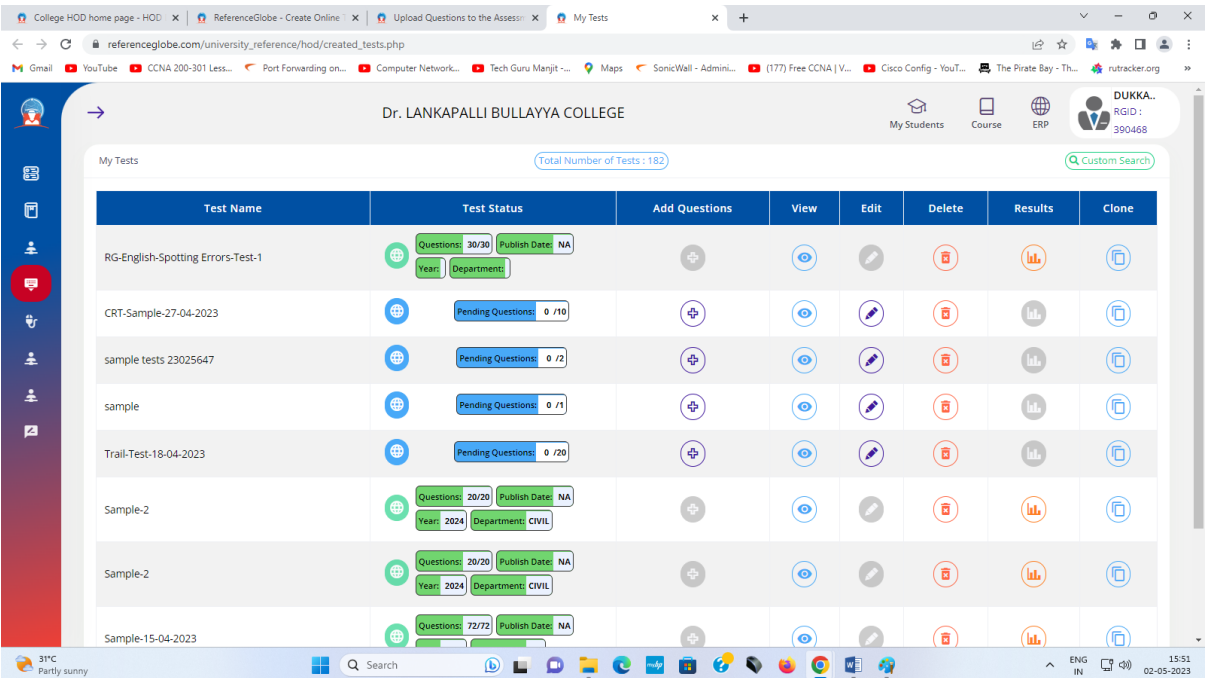

#### 11. Assessments →Monthly Report

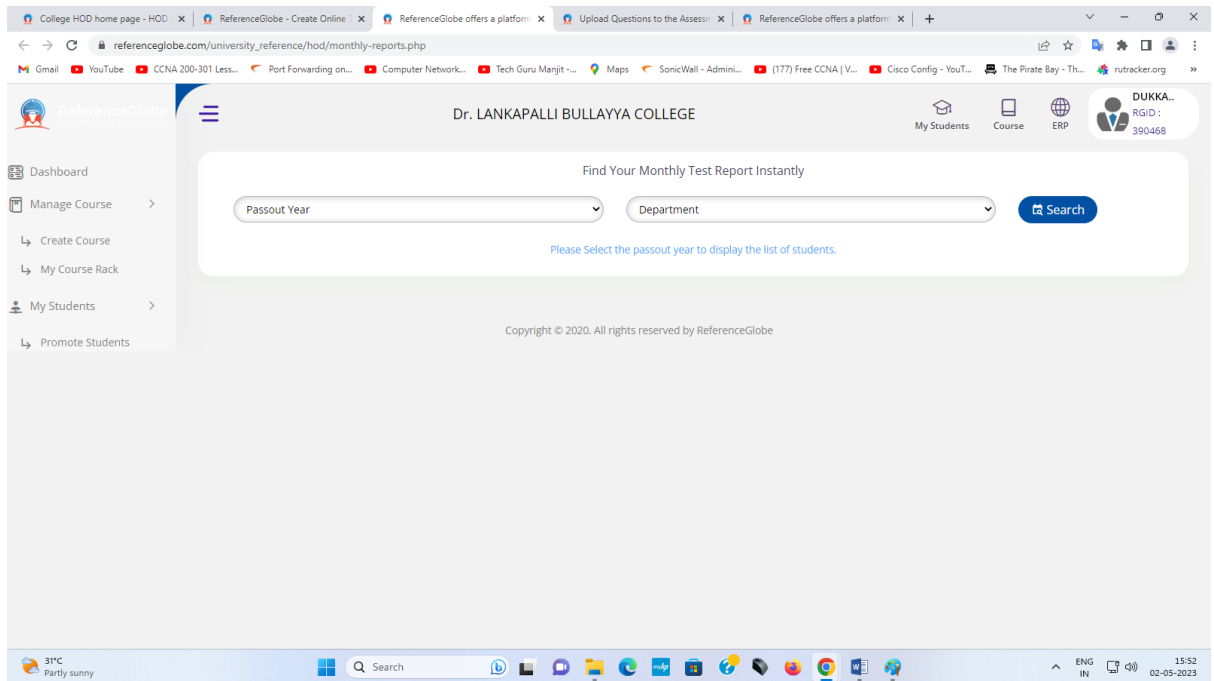

#### 12. Academic Test → Academic Test

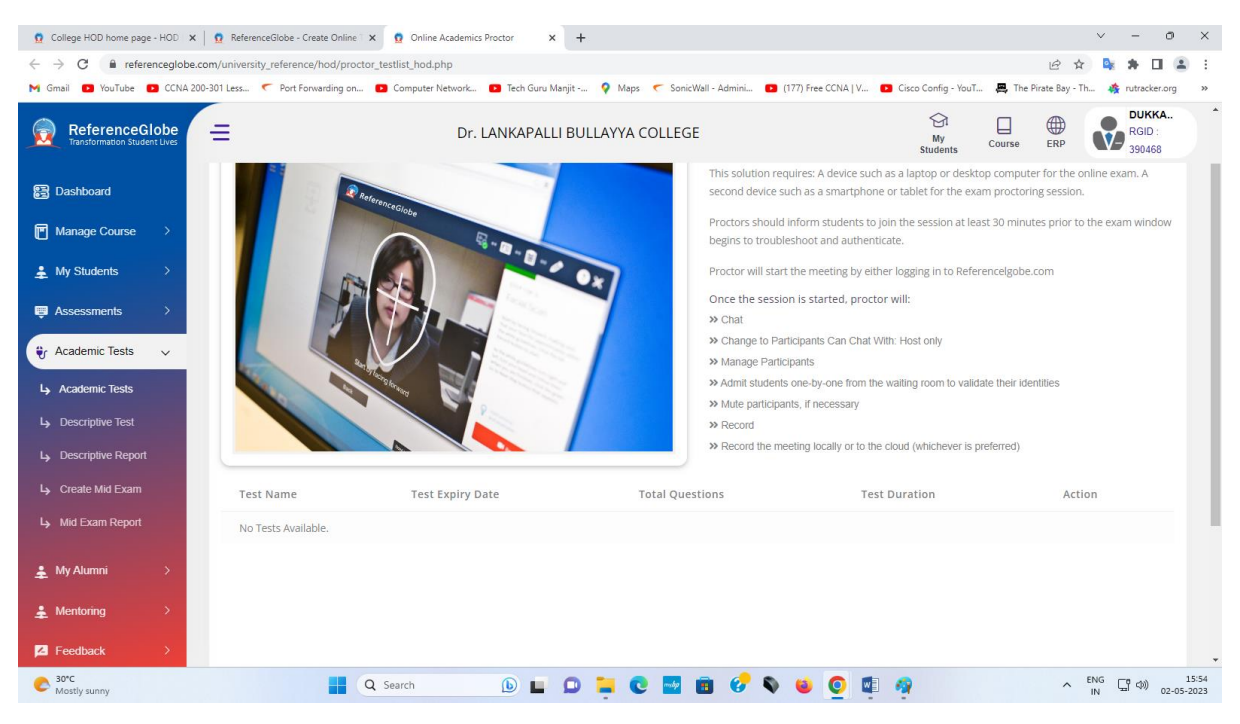

#### 13. Academic Test →Descriptive Tests

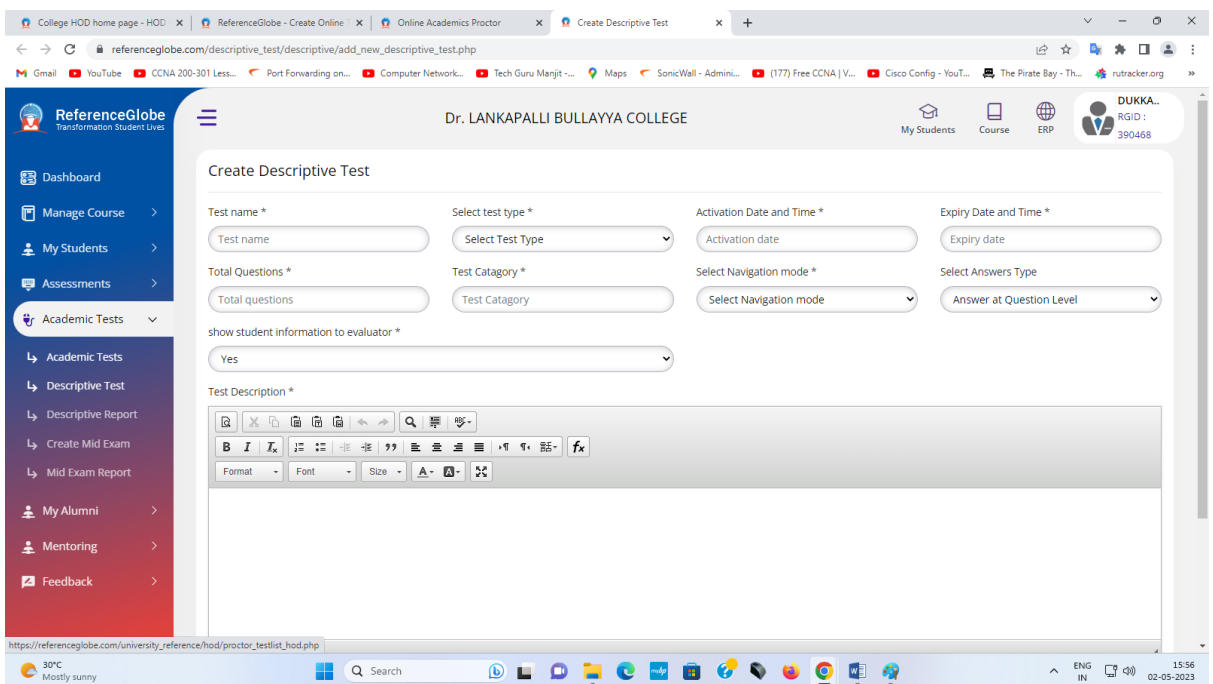

14. Academic Test  $\rightarrow$  Descriptive Report

Academic Test →Create Mid Exam

Academic Test →Mid Exam Report

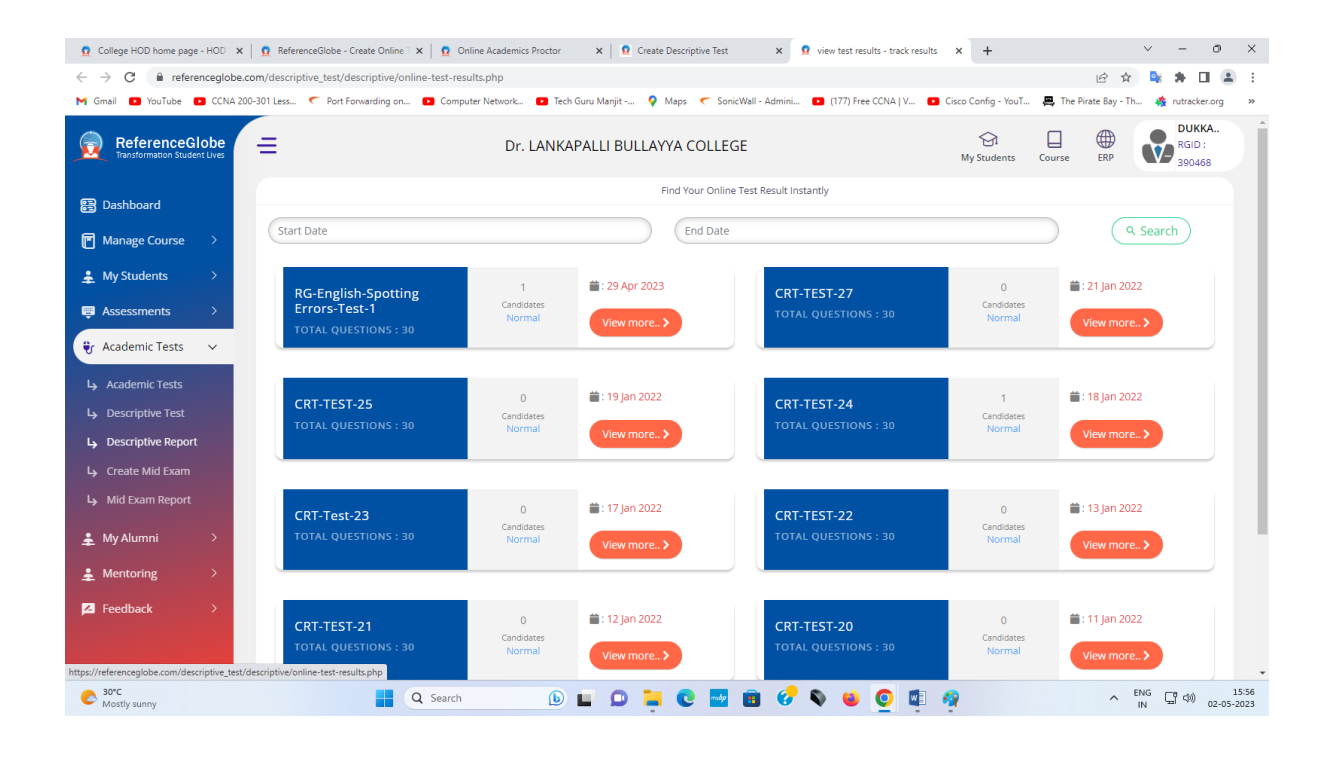

## 15. My Alumni → My Alumni

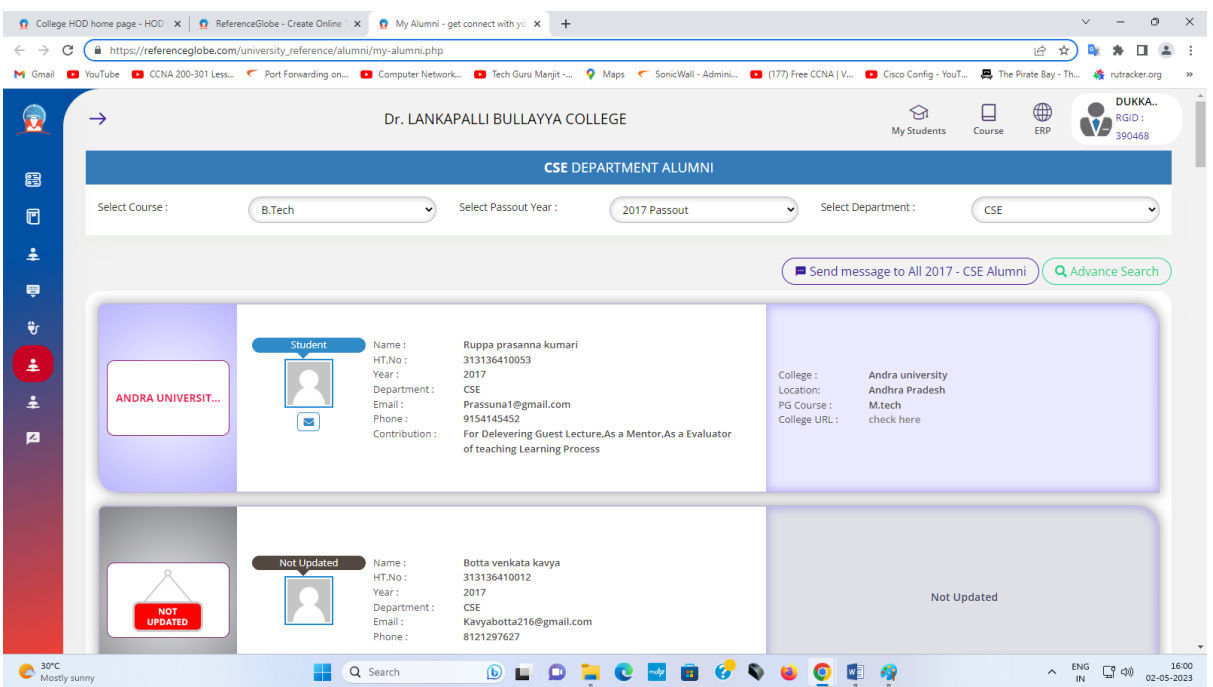

# 16. My Alumni → create event

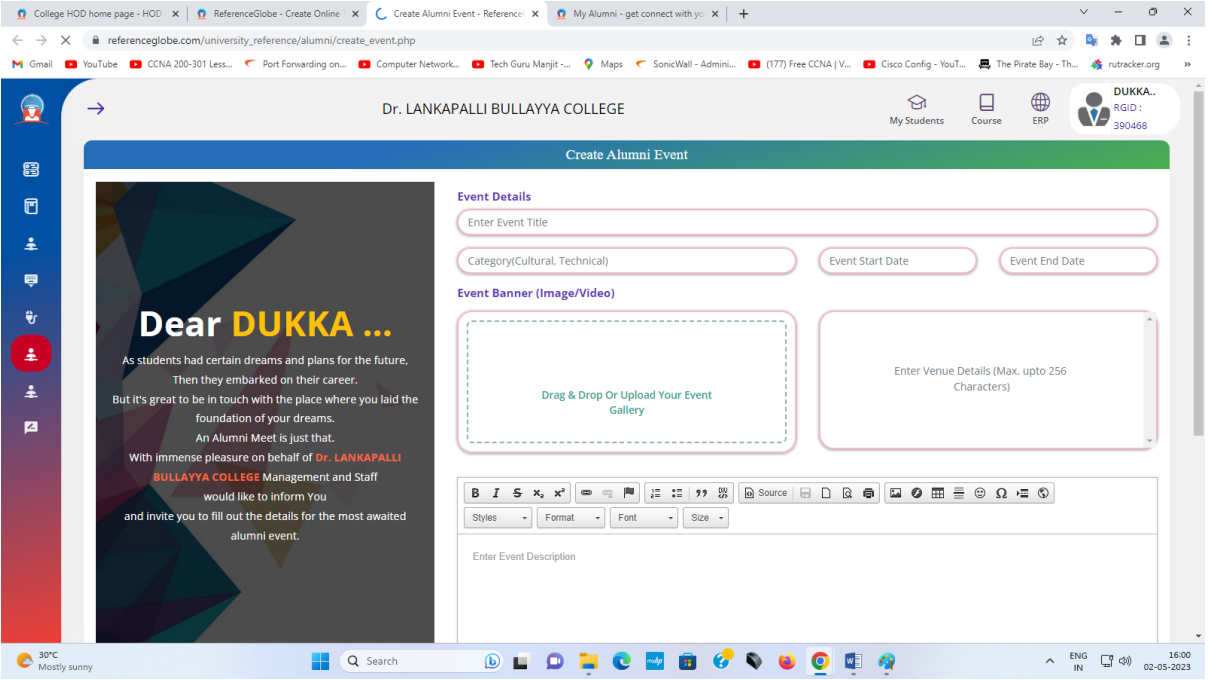

## 17. My Alumni →Manage Event

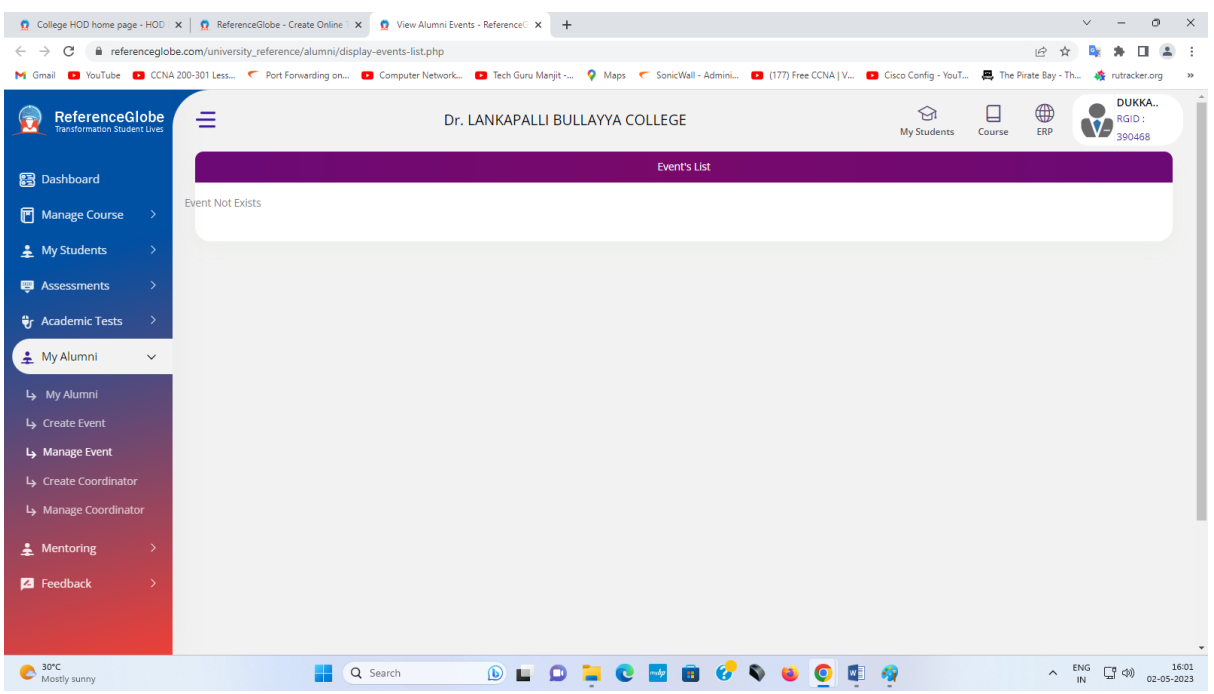

# 18. My Alumni → Create Coordinator

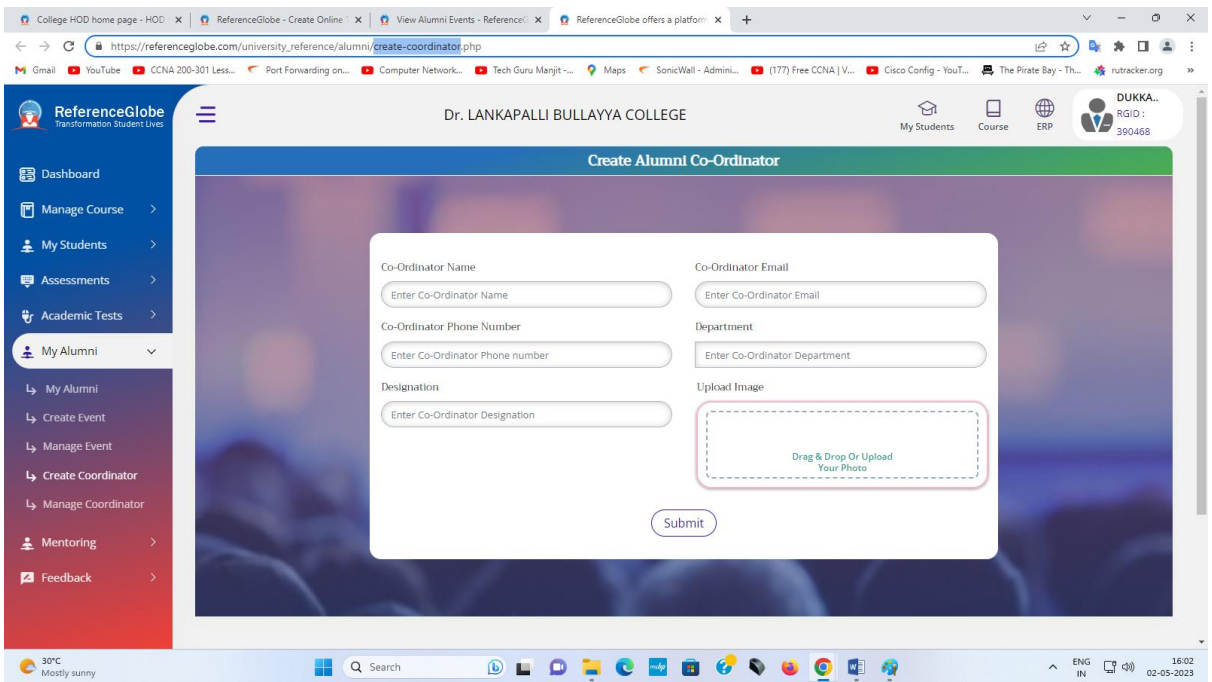

# 19. My Alumni → Manage Coordinator

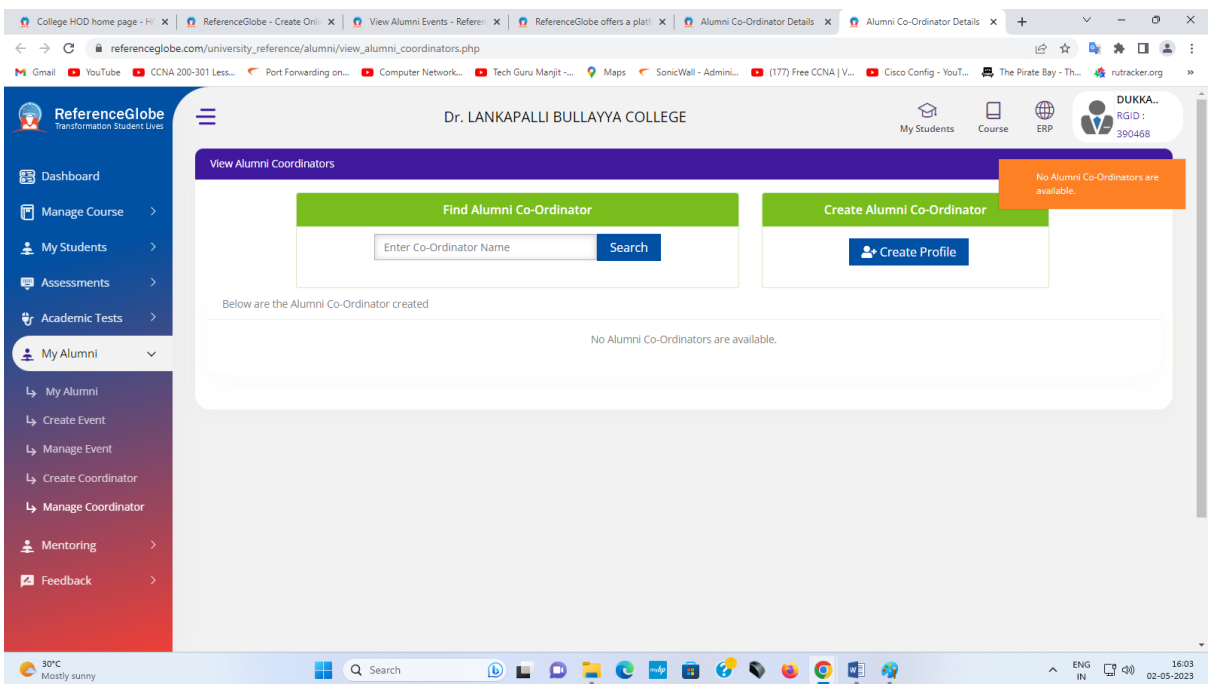

# 20. Mentoring → My Mentee Groups

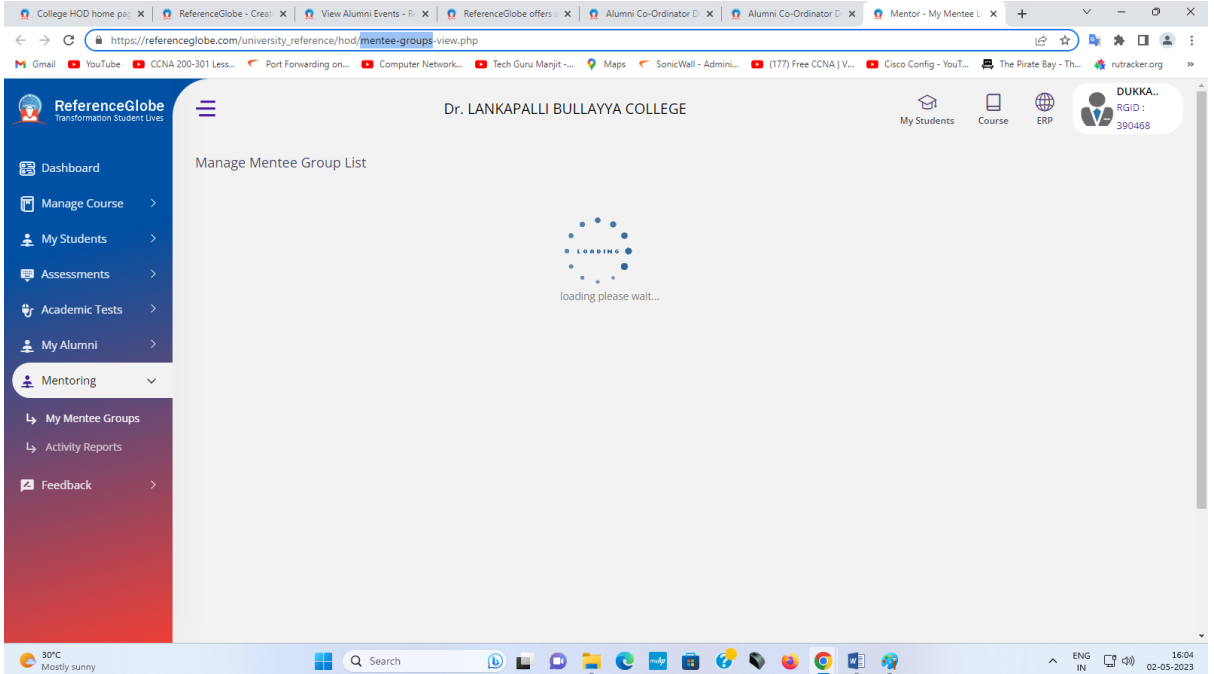

#### 21. Mentoring  $\rightarrow$  Activity Reports

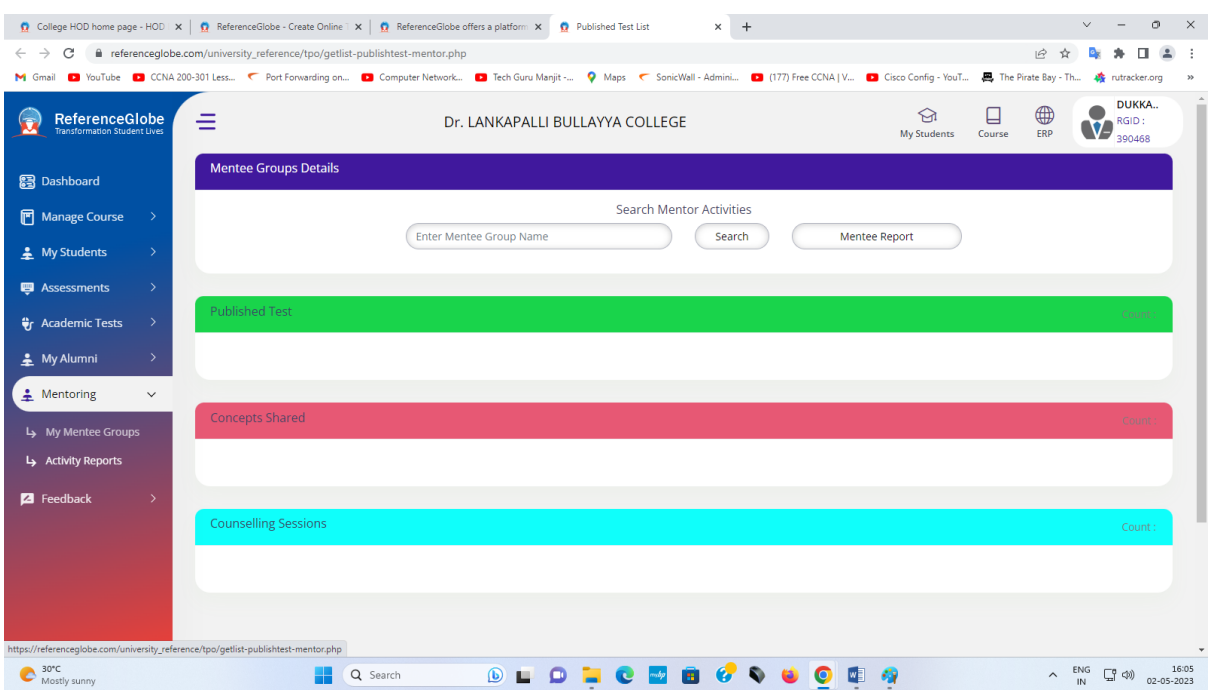

#### 22. Feedback → Seek Feedback

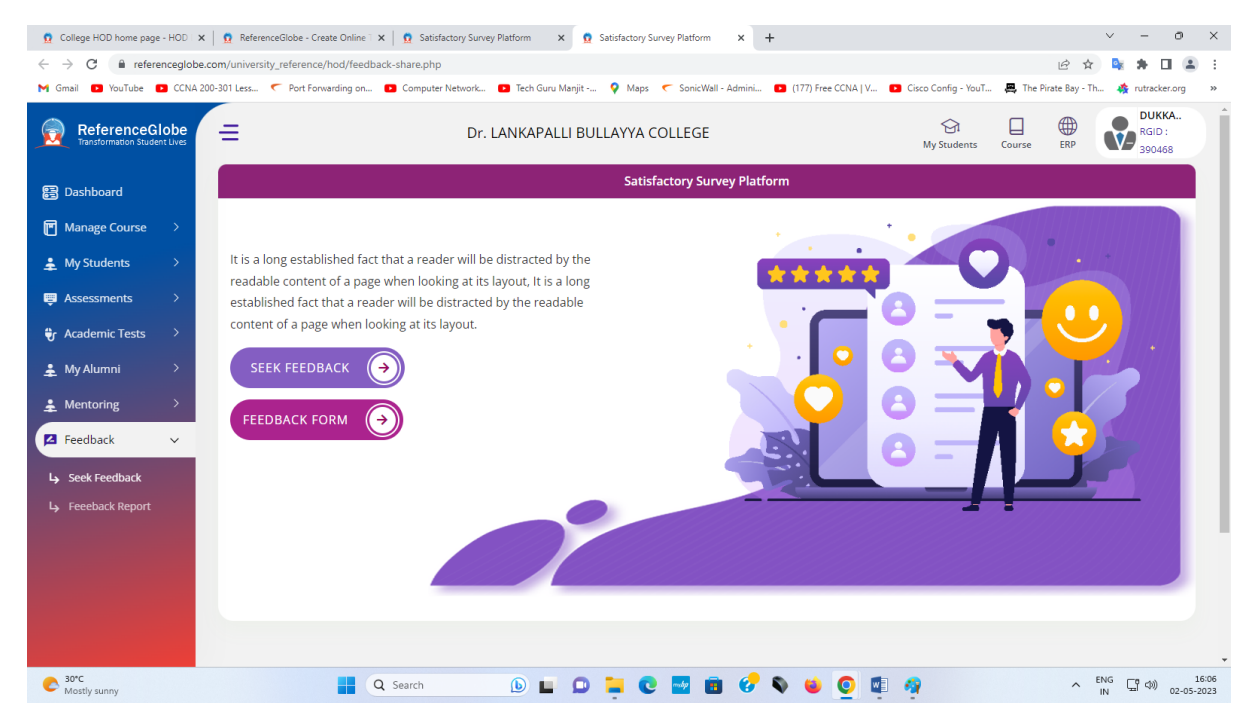

#### 23. Feedback → Feedback Report

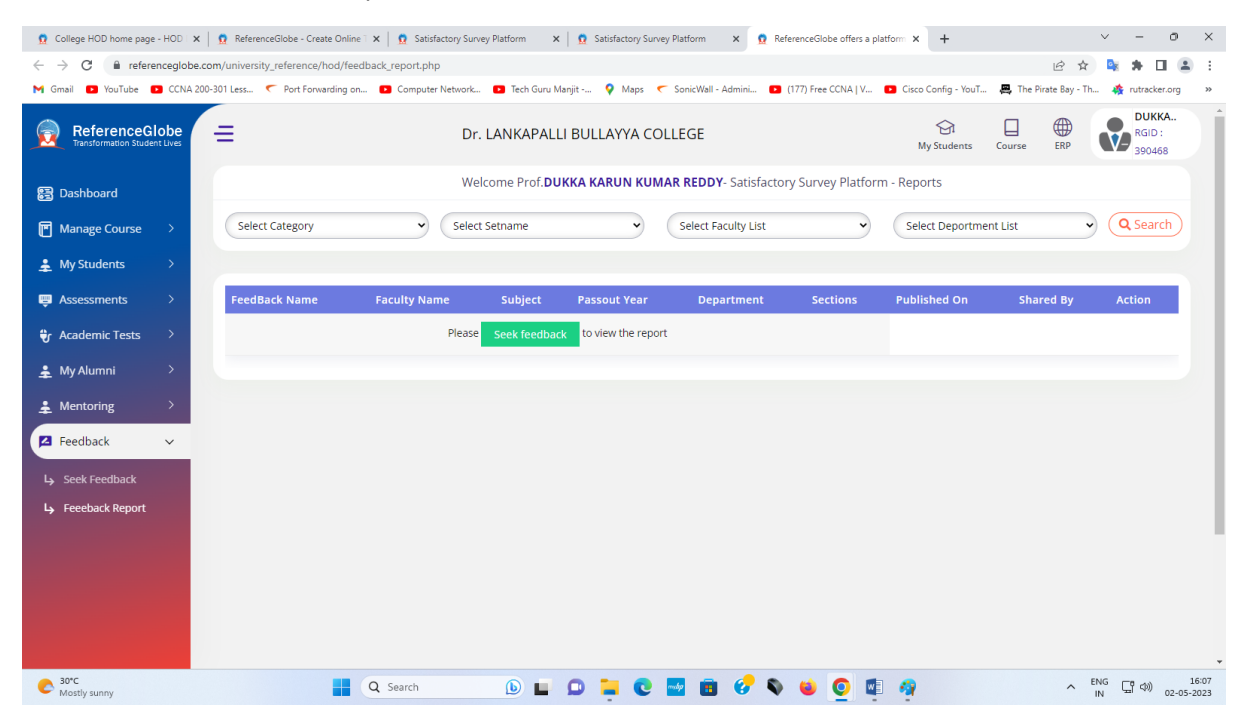

The Enrollment and Examinations Fee Payment of Andhra University, Visakhapatnam shall be performed through Andhra University Website. The procedure has been mentioned below.

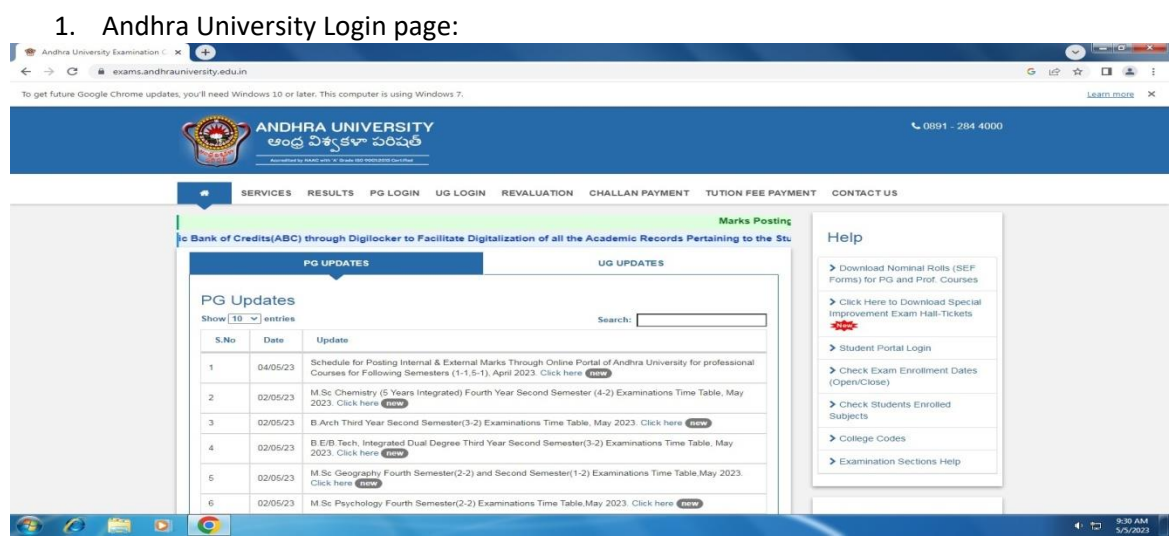

### 2.Andhra University PG Login:

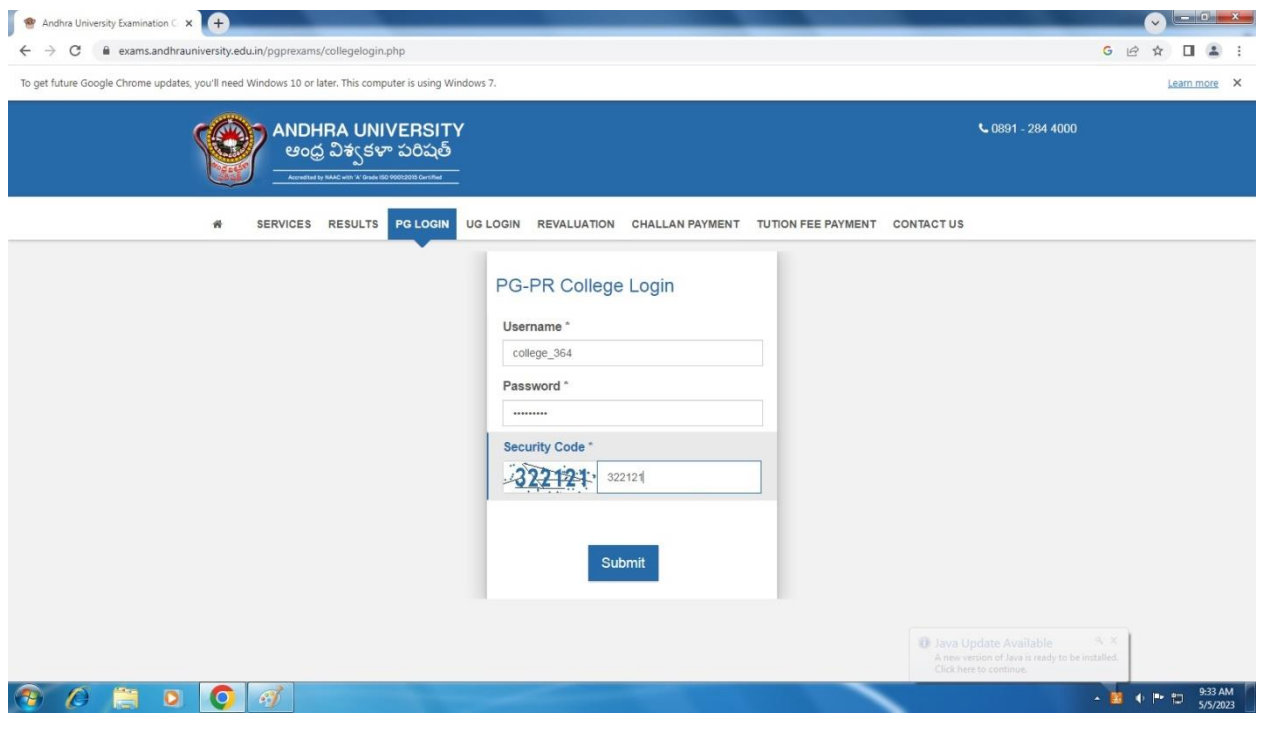

3. Andhra University Computerization System(Overview):

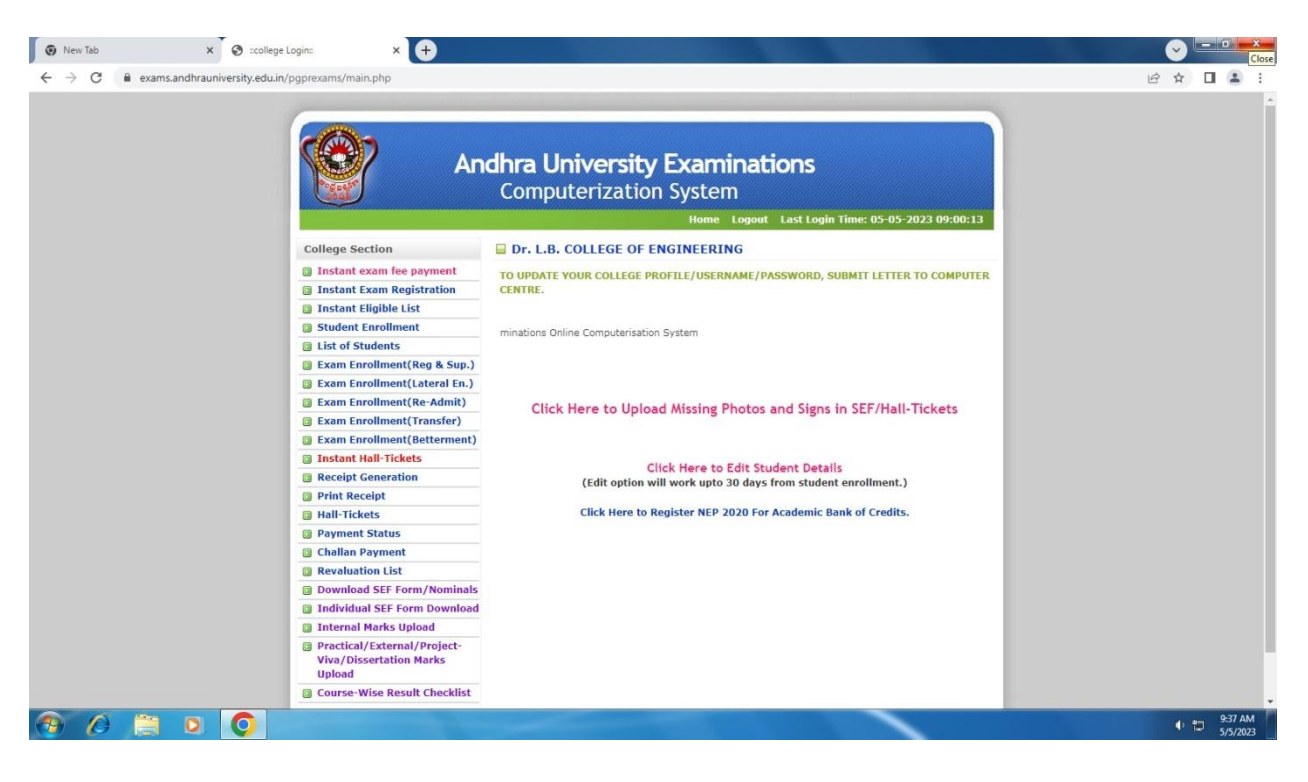

#### 4. Andhra University Instant Examination System:

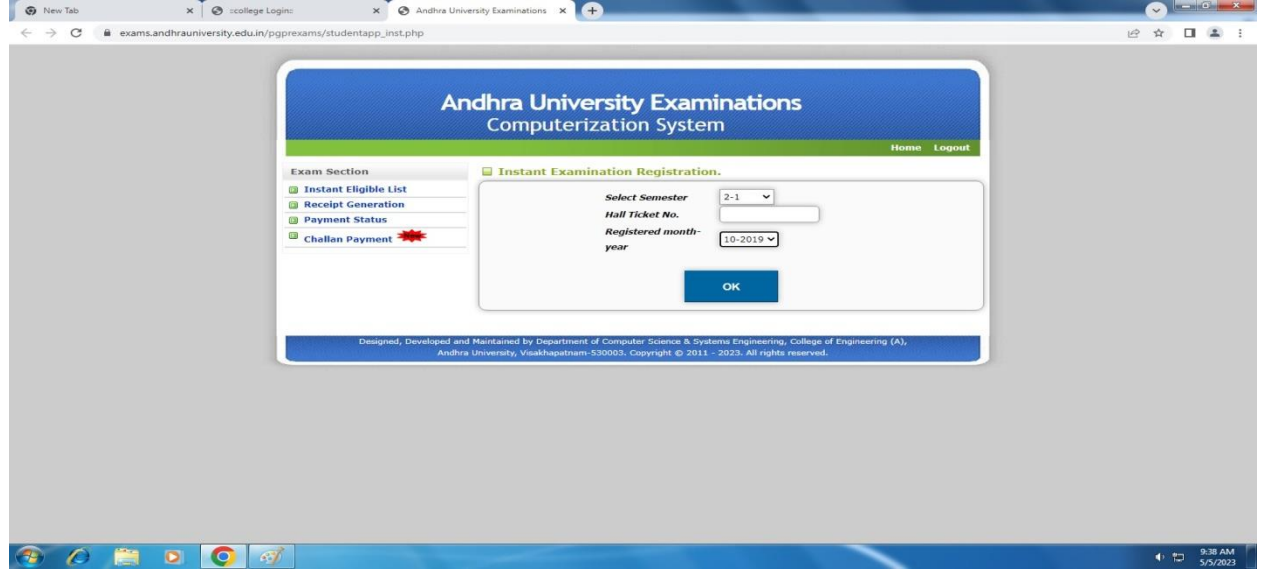

## 5. Andhra University Instant Eligibility list:

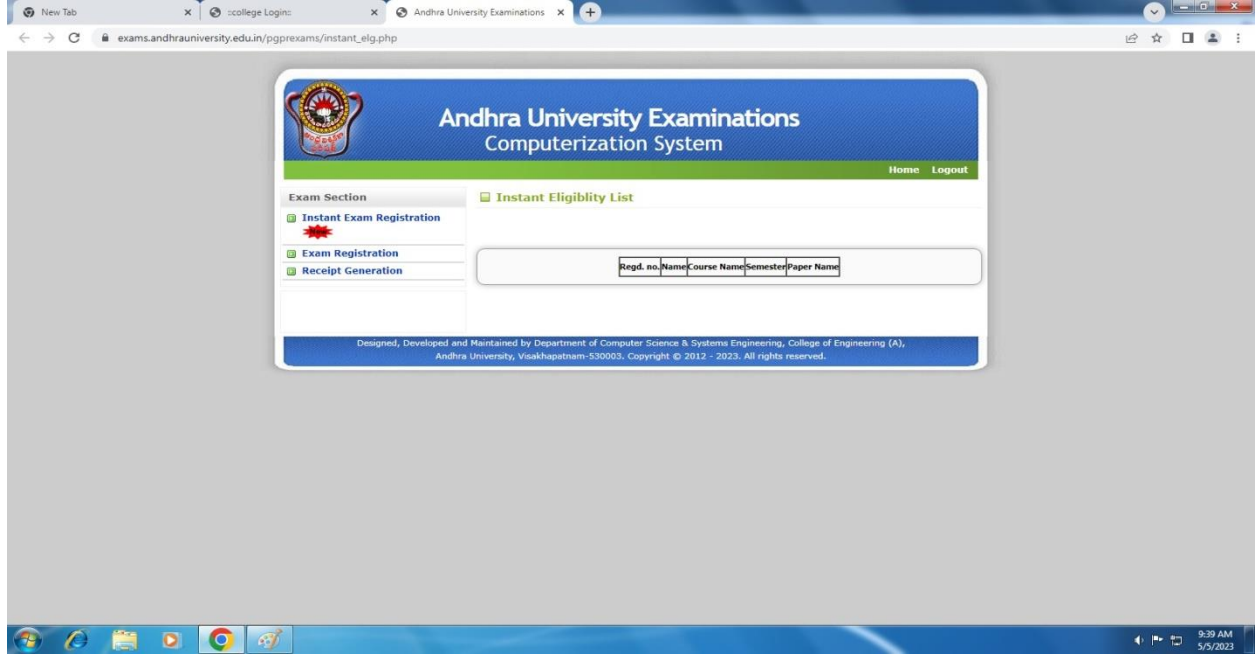

#### 6. Andhra University Student Enrollment:

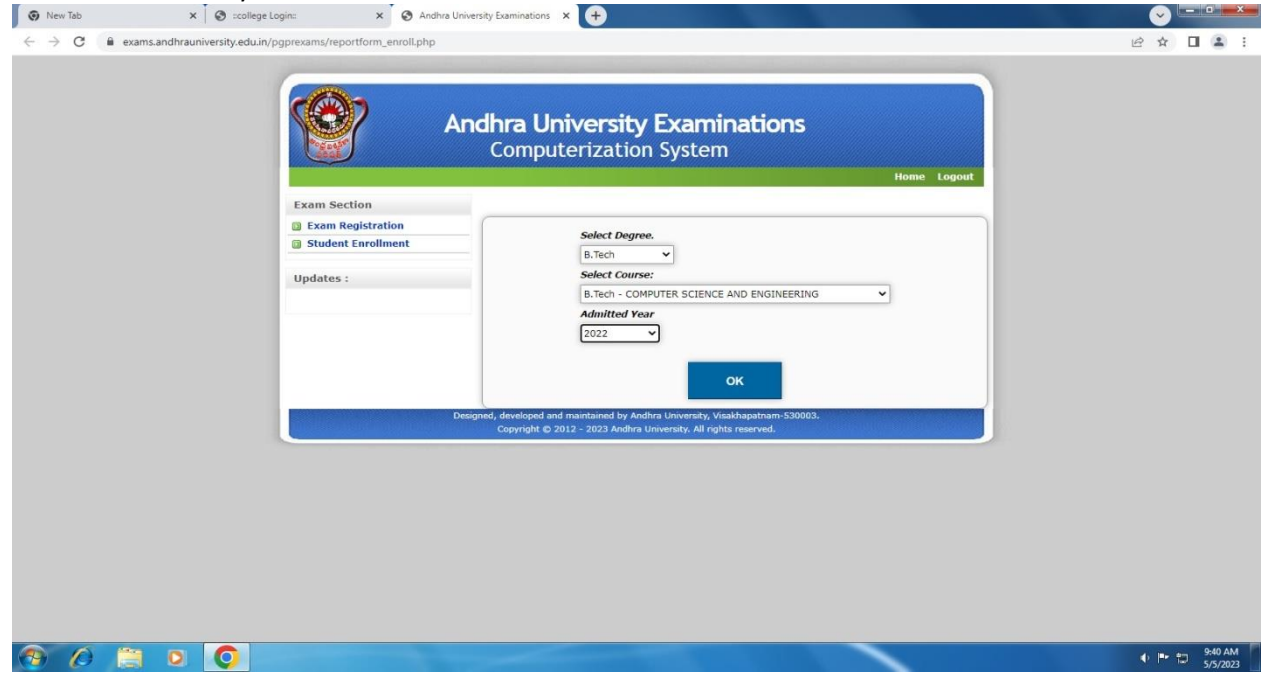

#### 7. Andhra University Examination Enrollment:

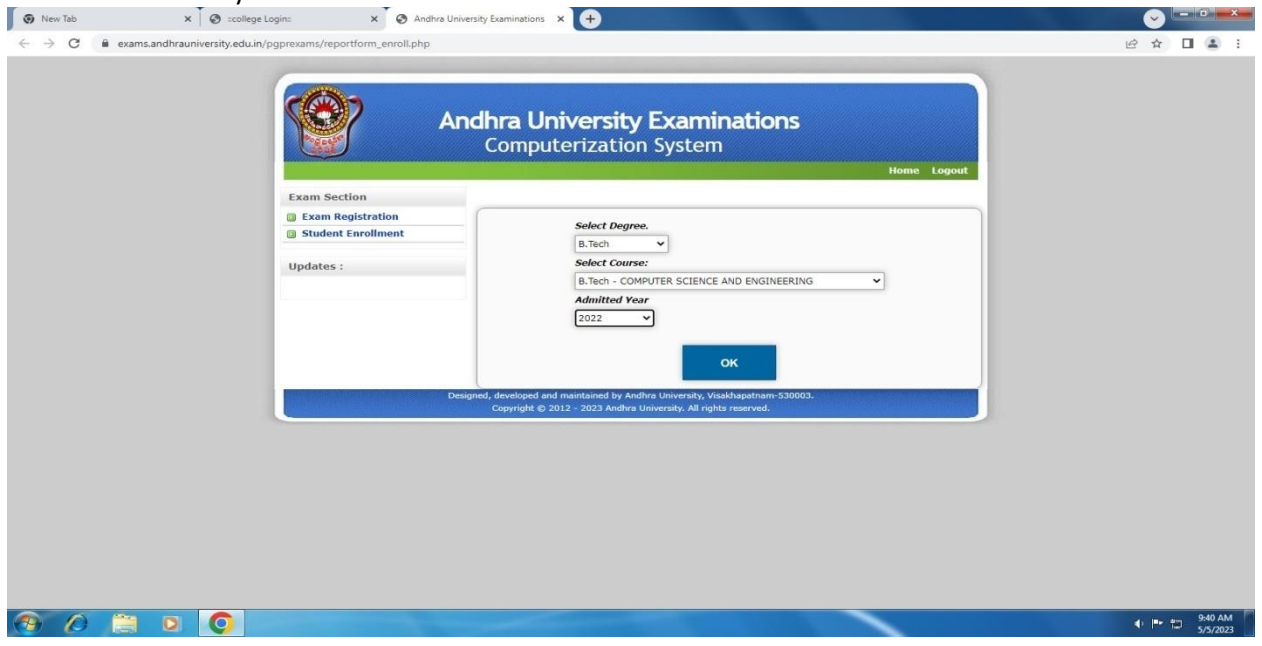

#### 8. Andhra University Hall ticket:

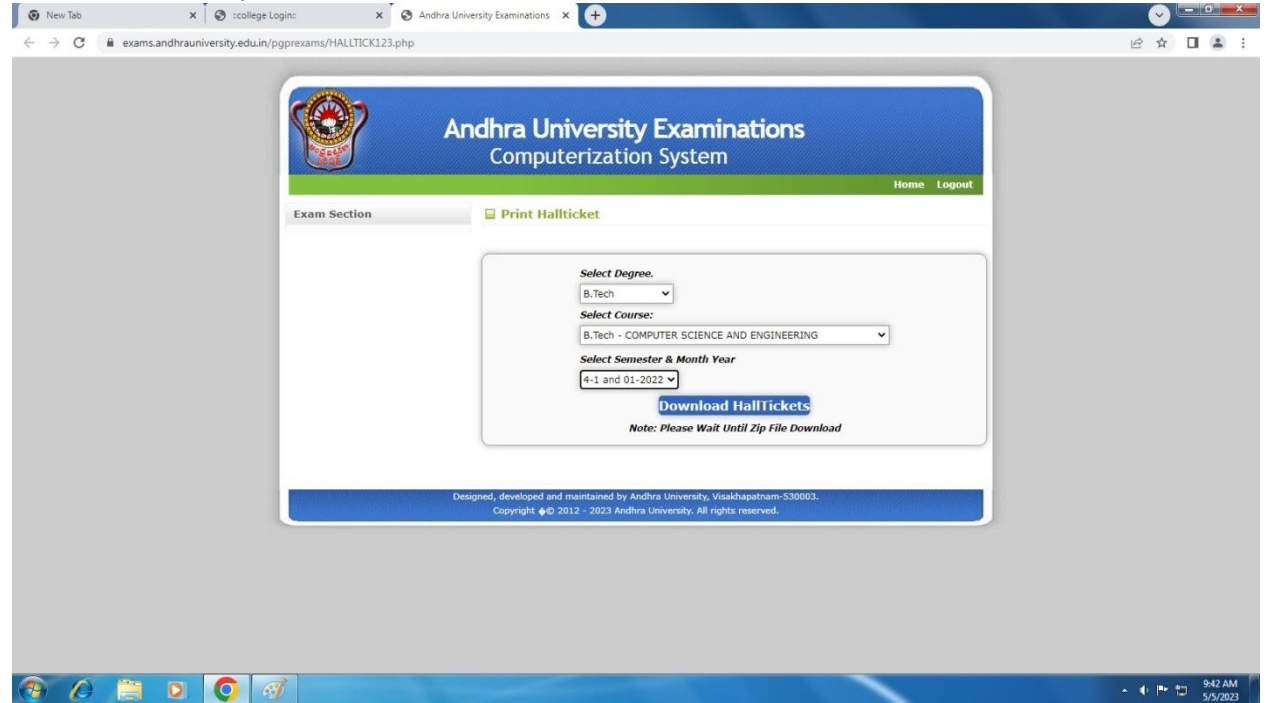

## 9. Andhra University Online Fees Payment:

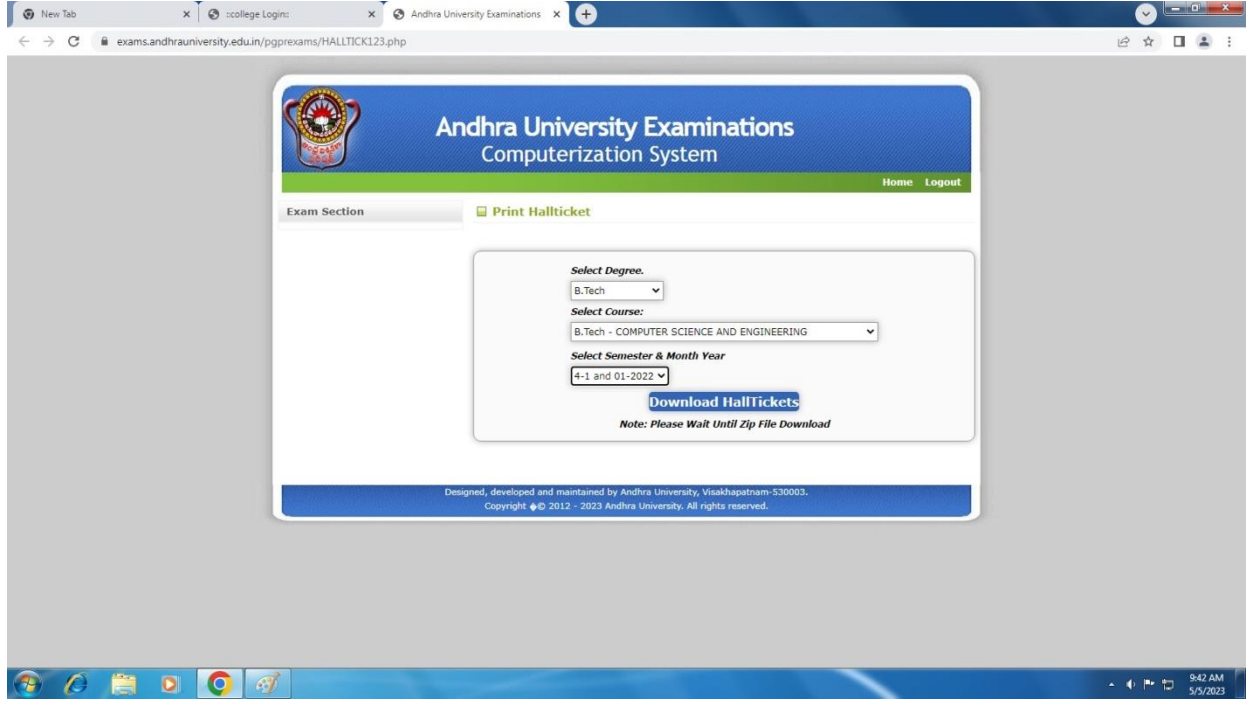

#### 10. Andhra University Examination Fee Payment

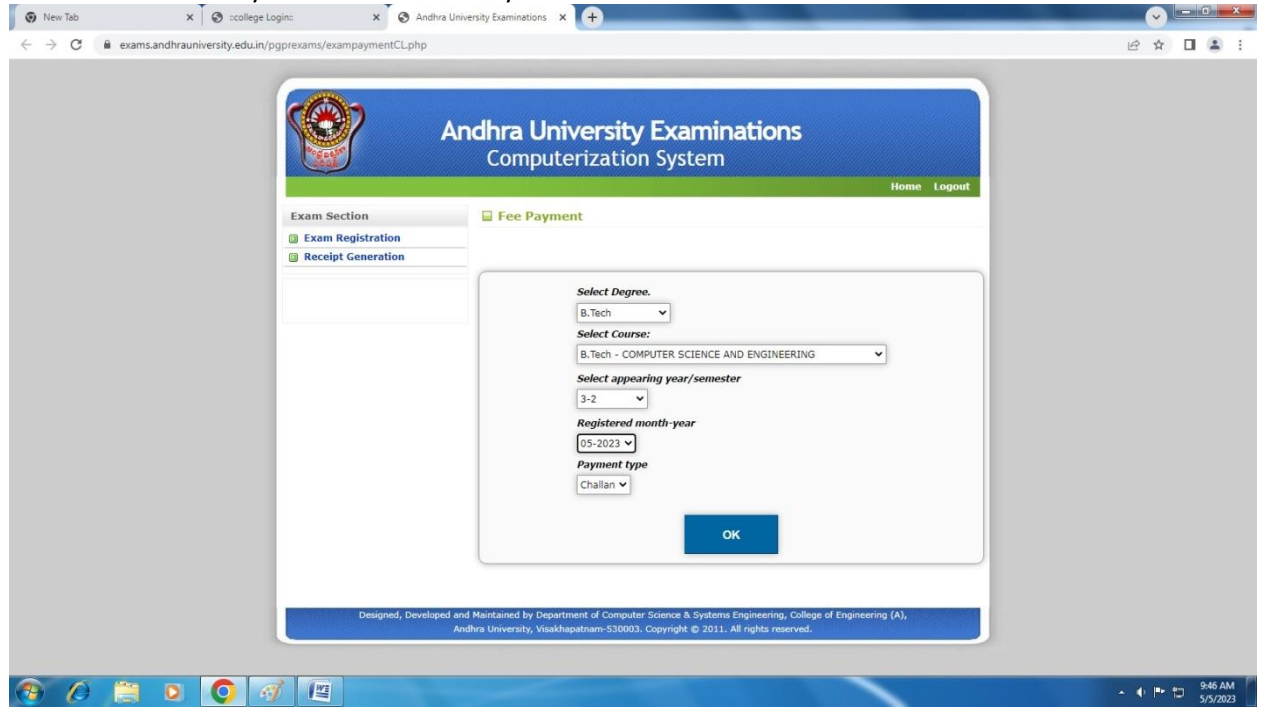

## 11. Andhra University Logout System:

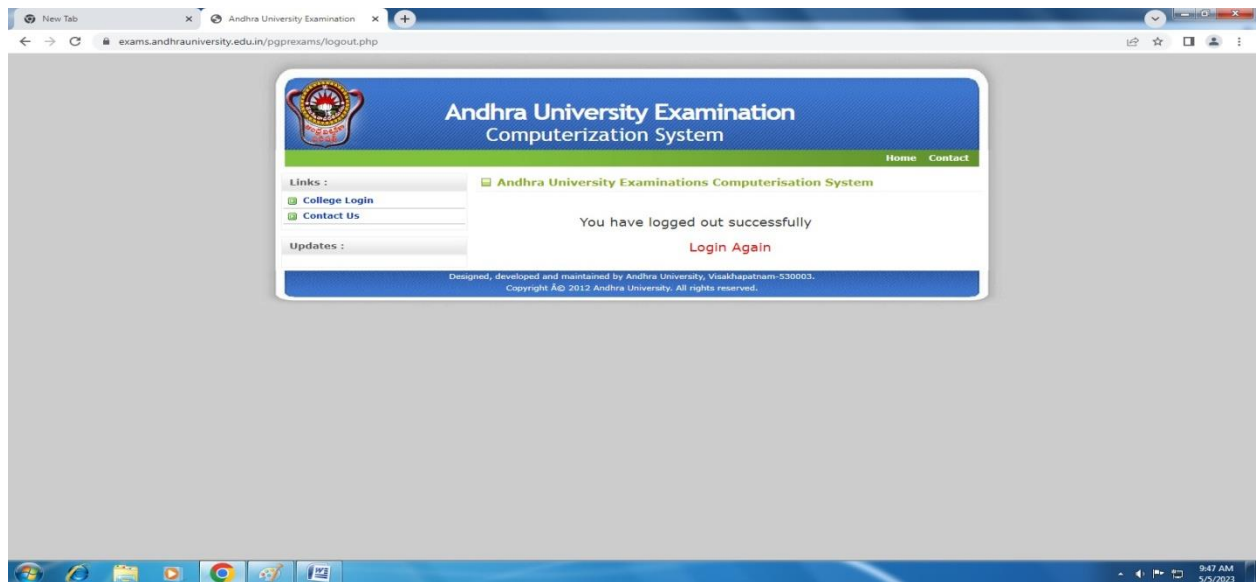

#### **Student Fee Payment Procedure through Online**

Step 1. Open the college website by clicking lbce.edu.in in the web browser

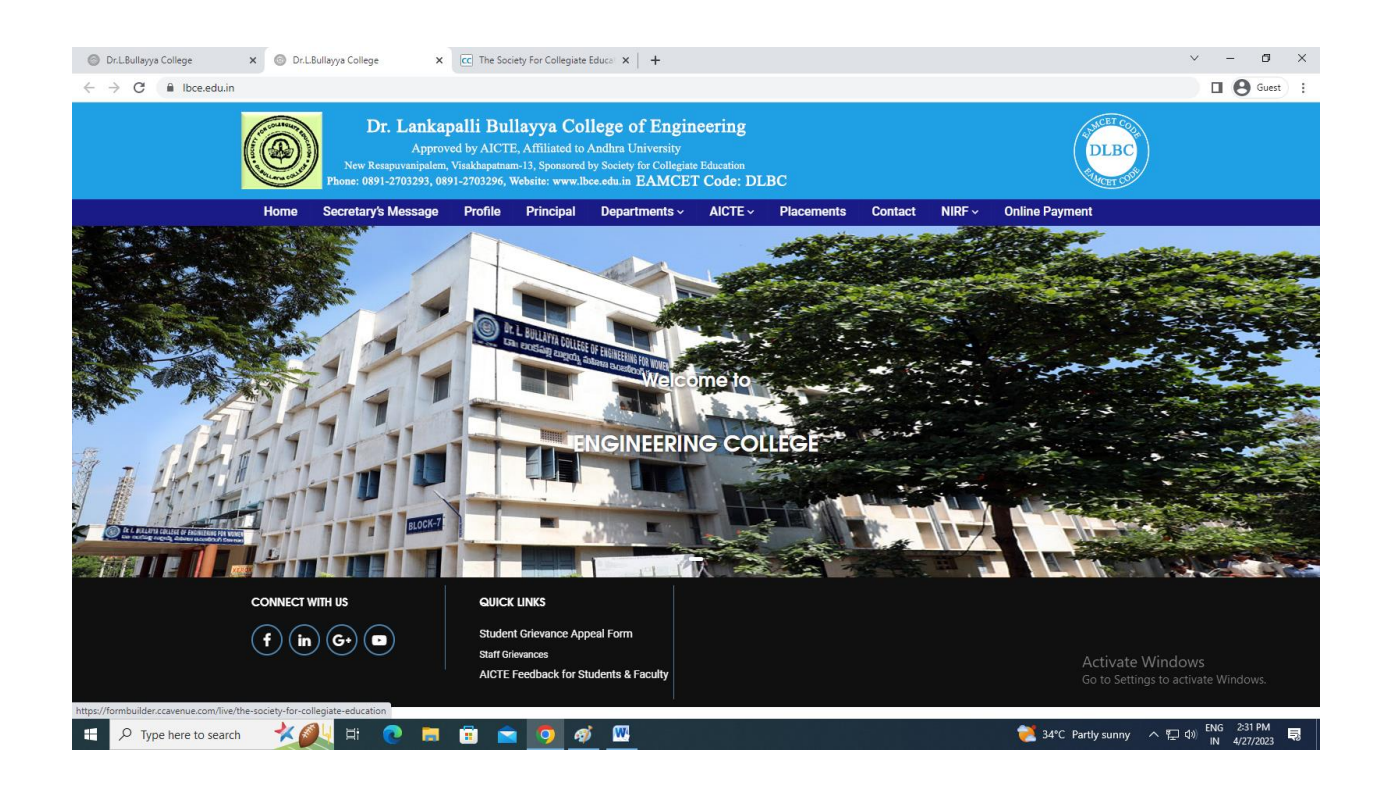

Step 2. Click Online Payment Tab provided in the College Website

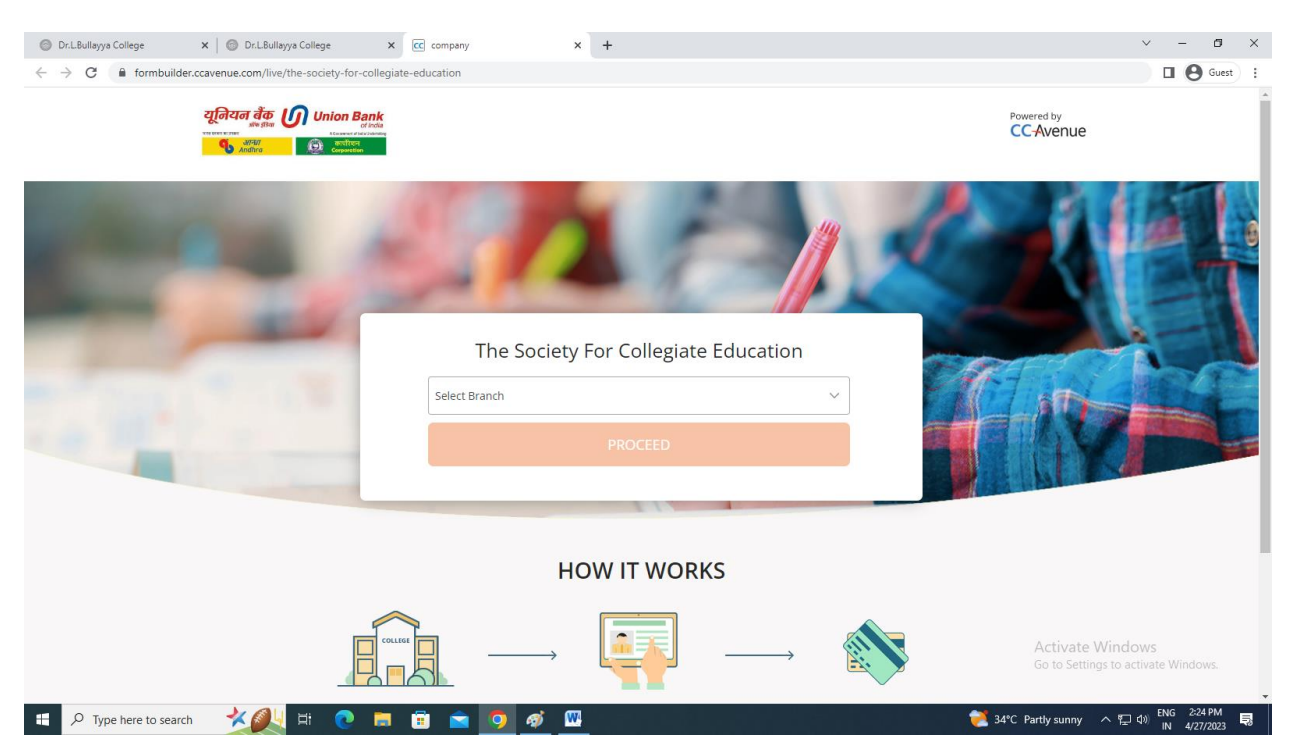

#### Step 3. Click the Dr Lankapalli Bullayya Engineering College

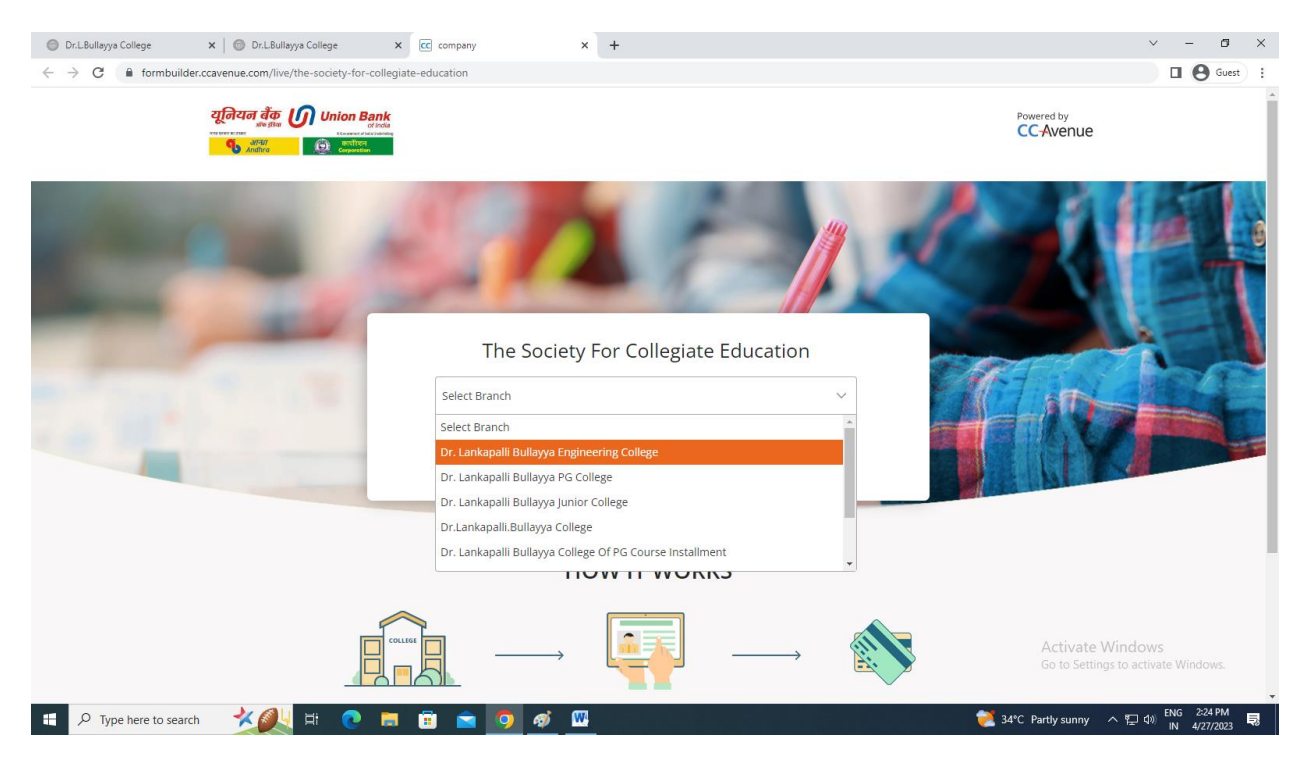

Step 4. In the browser Enter the ID number will appear

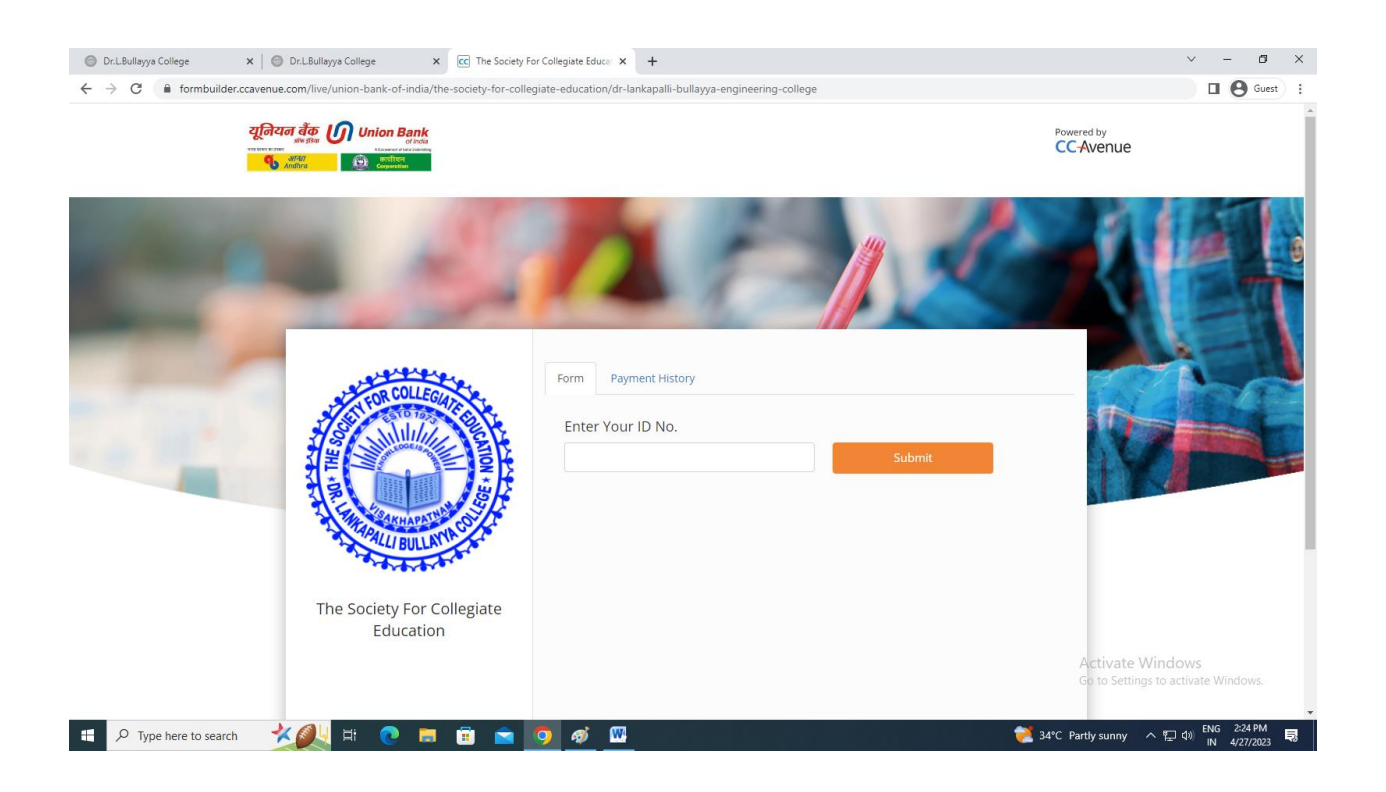

# Step 5. Enter the ID number

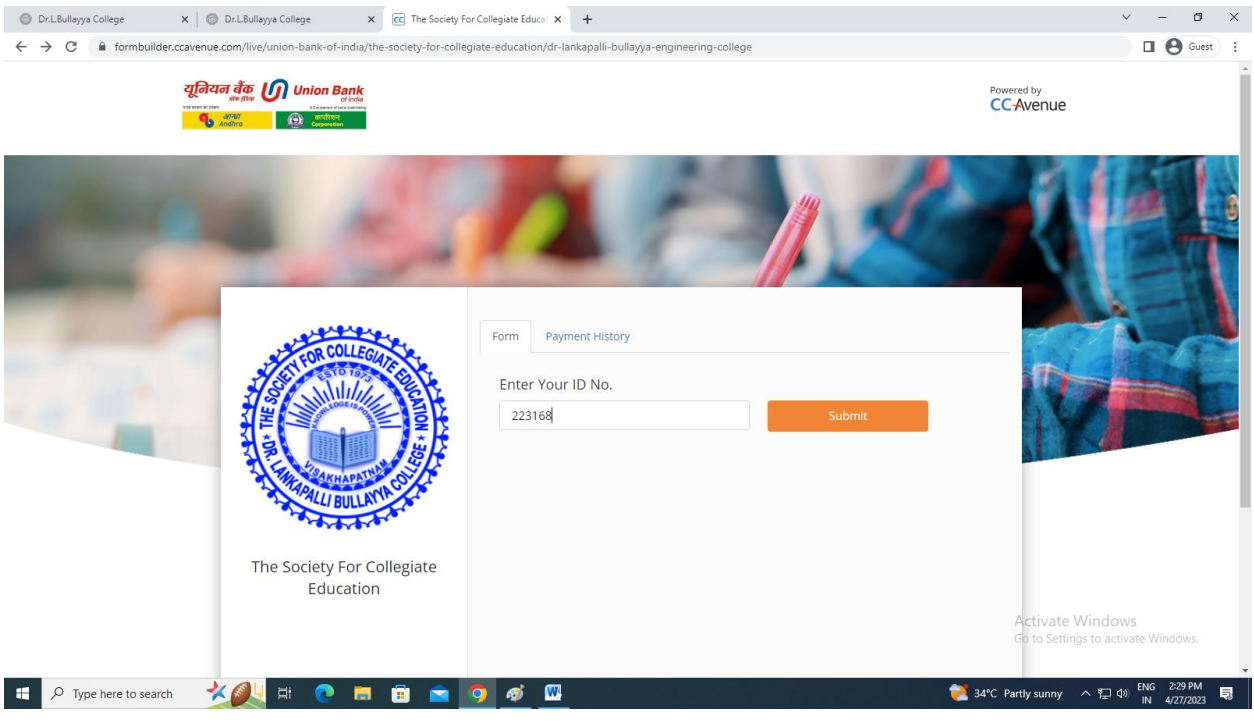

## Step 6. The Fee Details will Appear as follows. Click Pay Now option

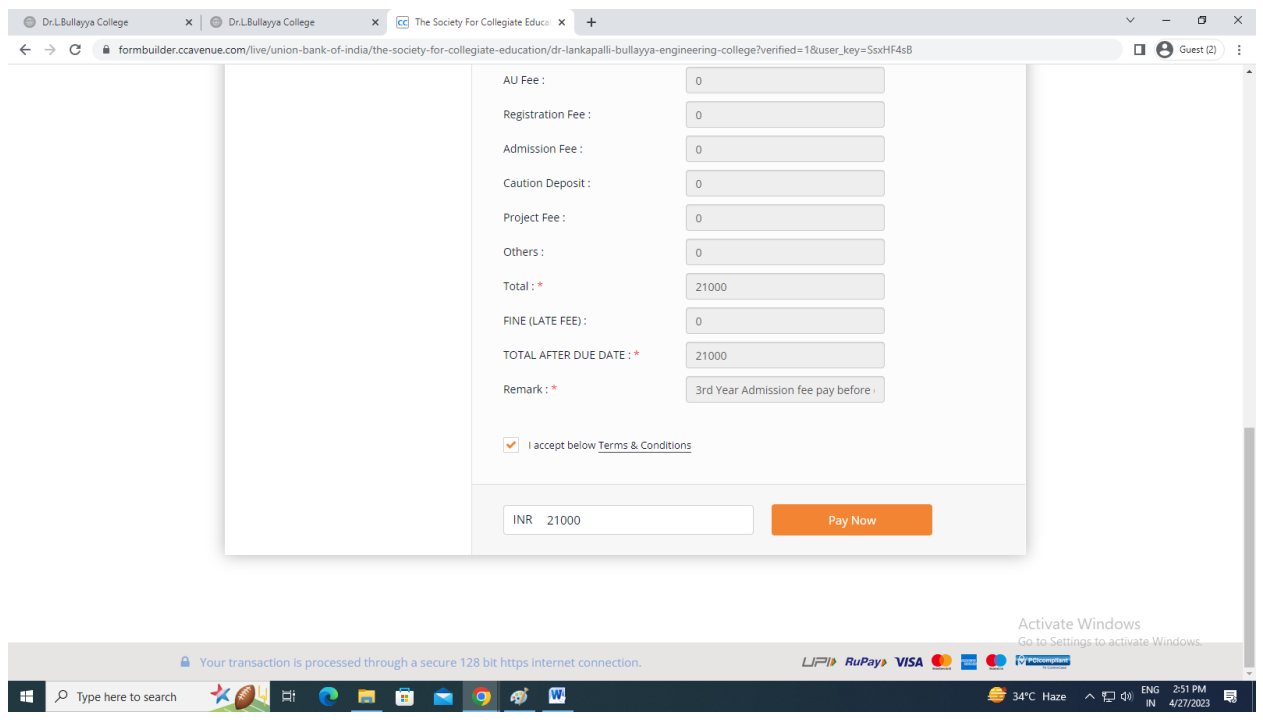

Step 7. Click Make Payment option for payment of the Fee.

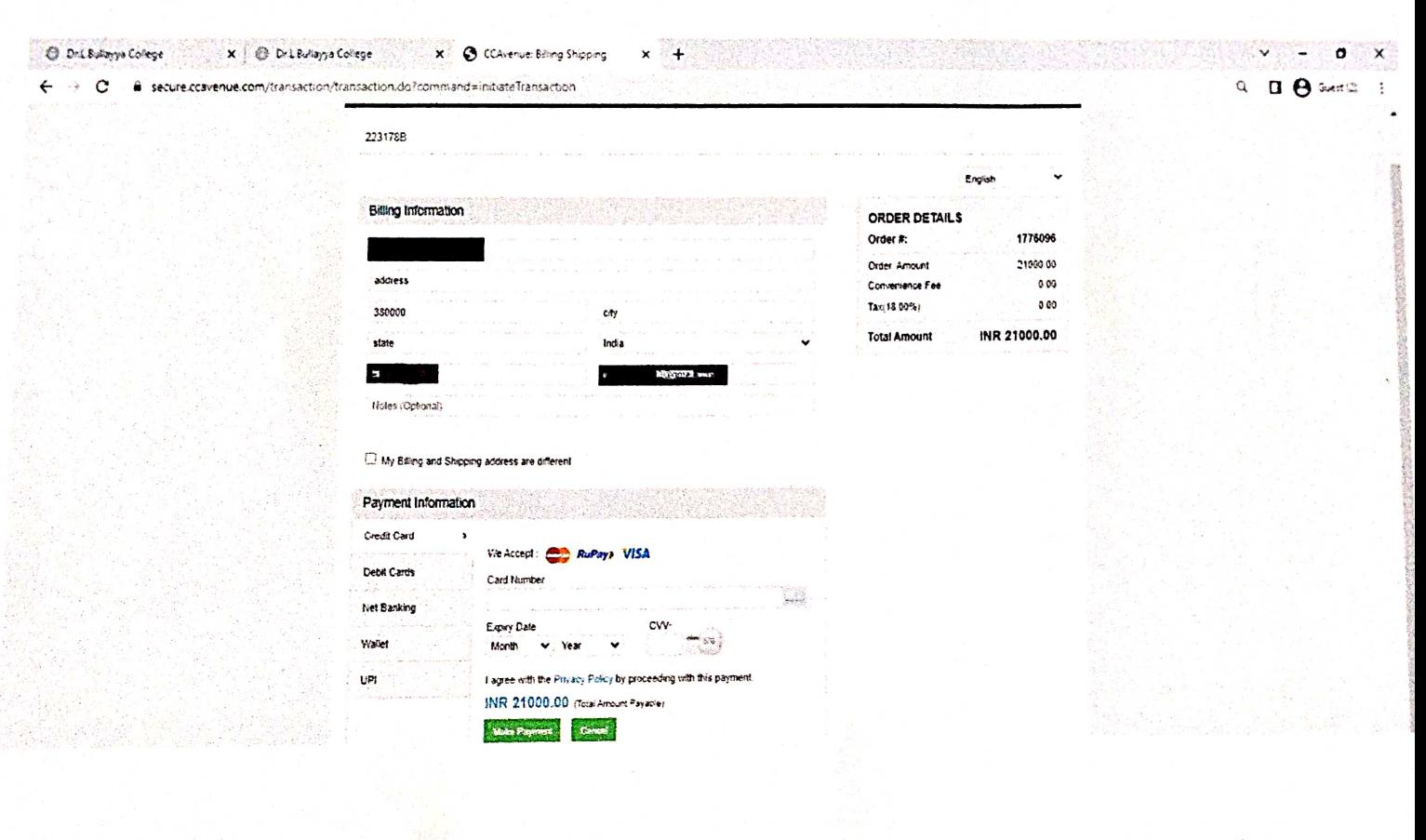

Dr. Lankapalli Bullayya College of Engineering D.No.52-14-75, Resapuvanipatem Visakhapatnam-530013. Andhra Pradesh